JTEKT Corporation

# **TOYOPUC CMP-LINK**<br>Ethernet Driver

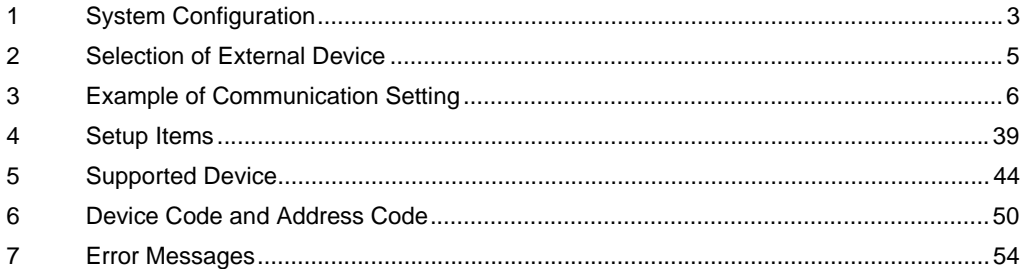

## Introduction

This manual describes how to connect the Display and the External Device (target PLC).

In this manual, the connection procedure will be described by following the below sections:

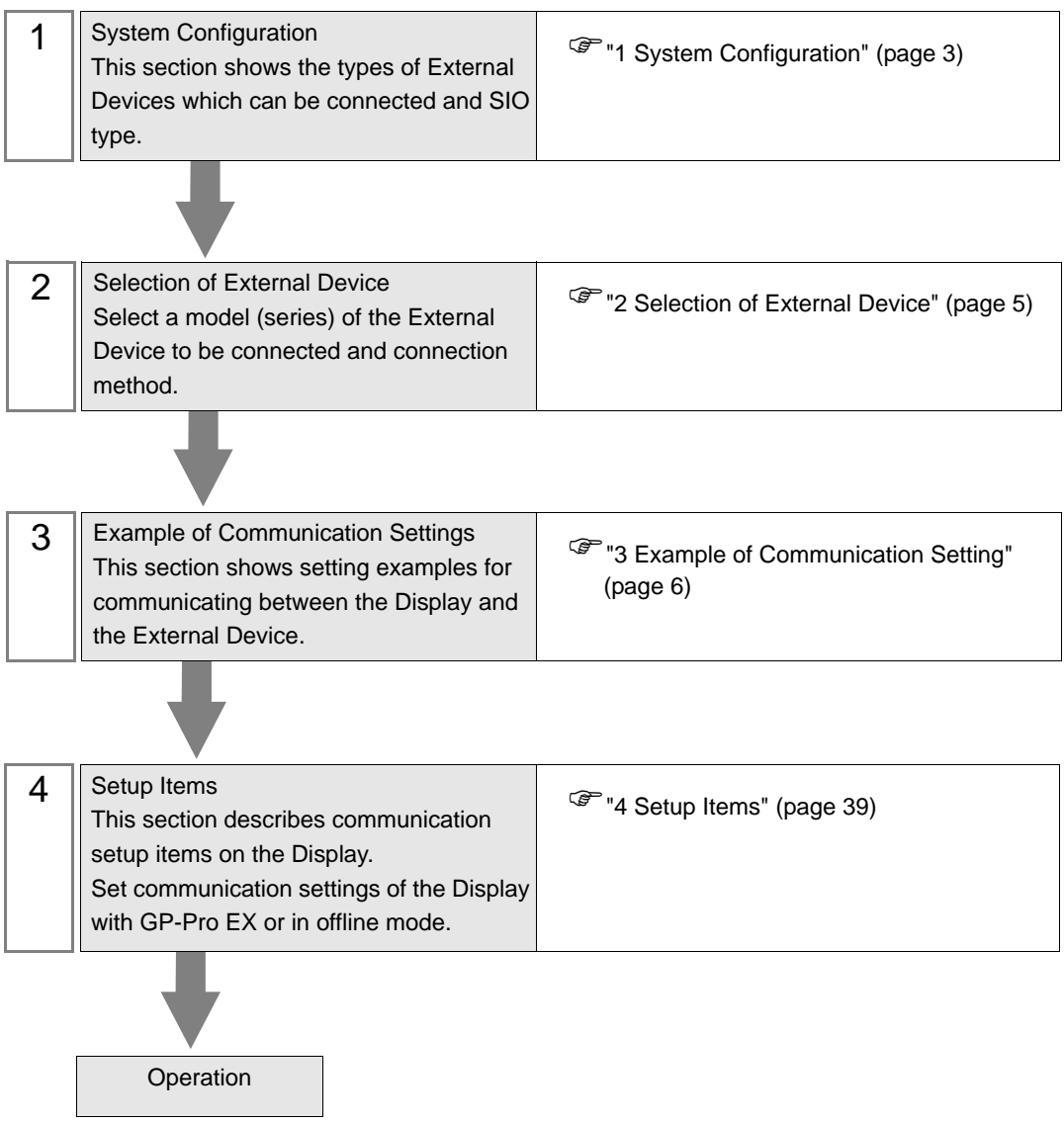

# <span id="page-2-0"></span>1 System Configuration

The system configuration in the case when the External Device of JTEKT Corporation and the Display are connected is shown.

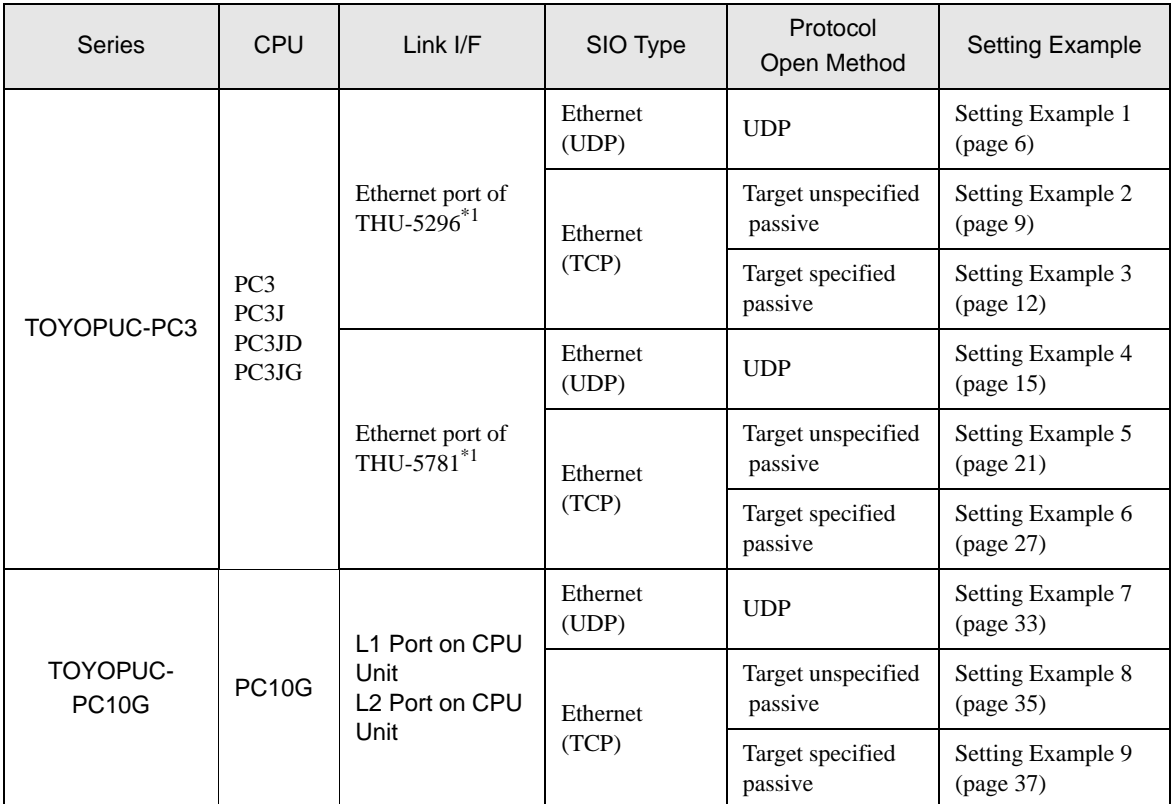

<span id="page-2-1"></span>\*1 In TCP connection, you can connect max 8 units of the Display to 1 External Device.

# Connection Configuration

• 1:1 Connection

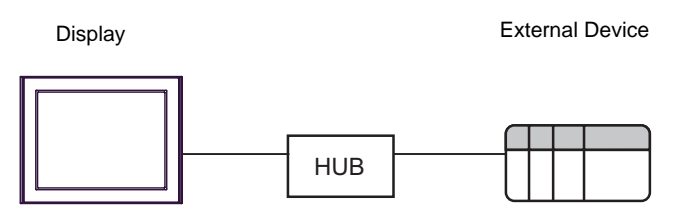

1:n Connection

The max number of External Device: n \*2

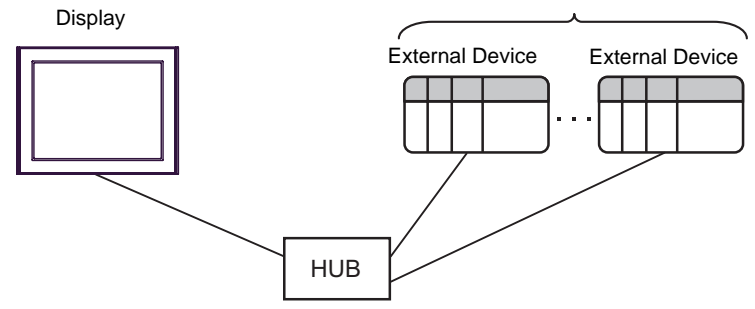

n:1 Connection

The max number of Display: n \*1

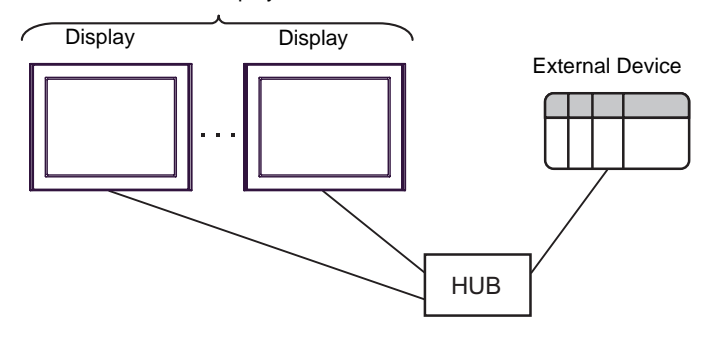

n:m Connection

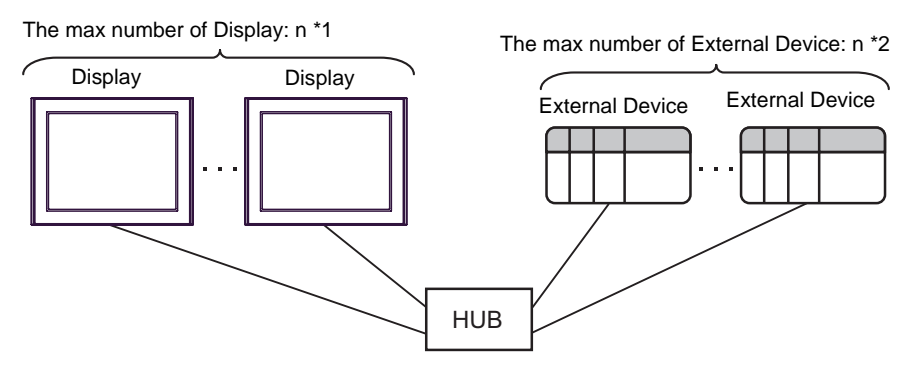

- \*1 The maximum number of Displays varies depending on the External Device series and the settings.
	- When TOYOPUC-PC3 is used, up to 8 Displays can be connected.
	- When "Ethernet" is specified for L1/L2 port settings on the CPU unit in TOYOPUC-PC10G, up to 8 Displays can be connected.
	- When "Ethernet (32 ports)" is specified for L1/L2 port settings on the CPU unit in TOYOPUC-PC10G, up to 32 Displays can be connected.

"Ethernet (32 ports)" can be specified only when the CPU version is V.3.00 or later.

\*2 For UDP and TCP connections, up to 32 and 16 External Devices can be connected respectively.

# <span id="page-4-0"></span>2 Selection of External Device

É

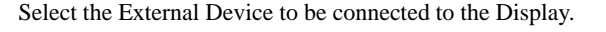

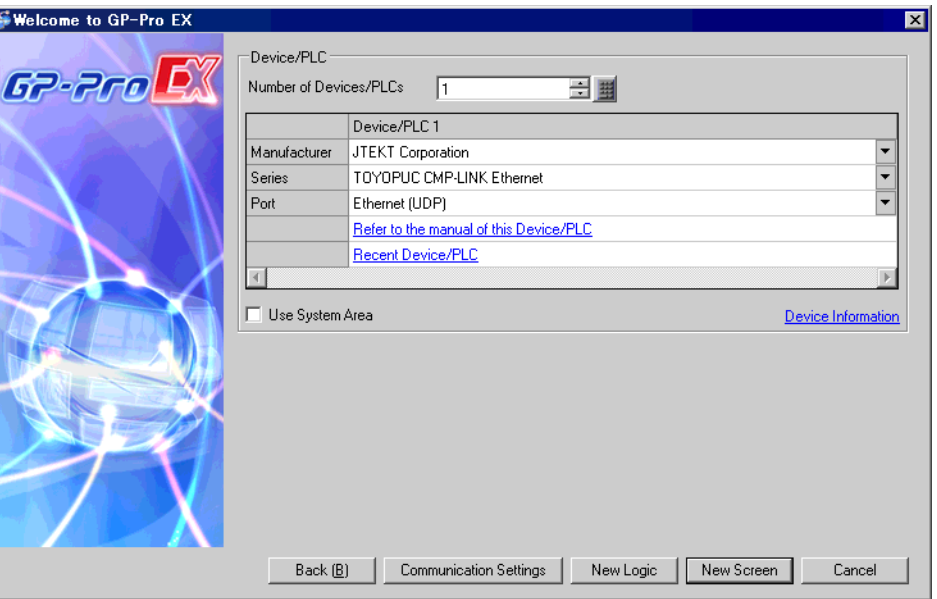

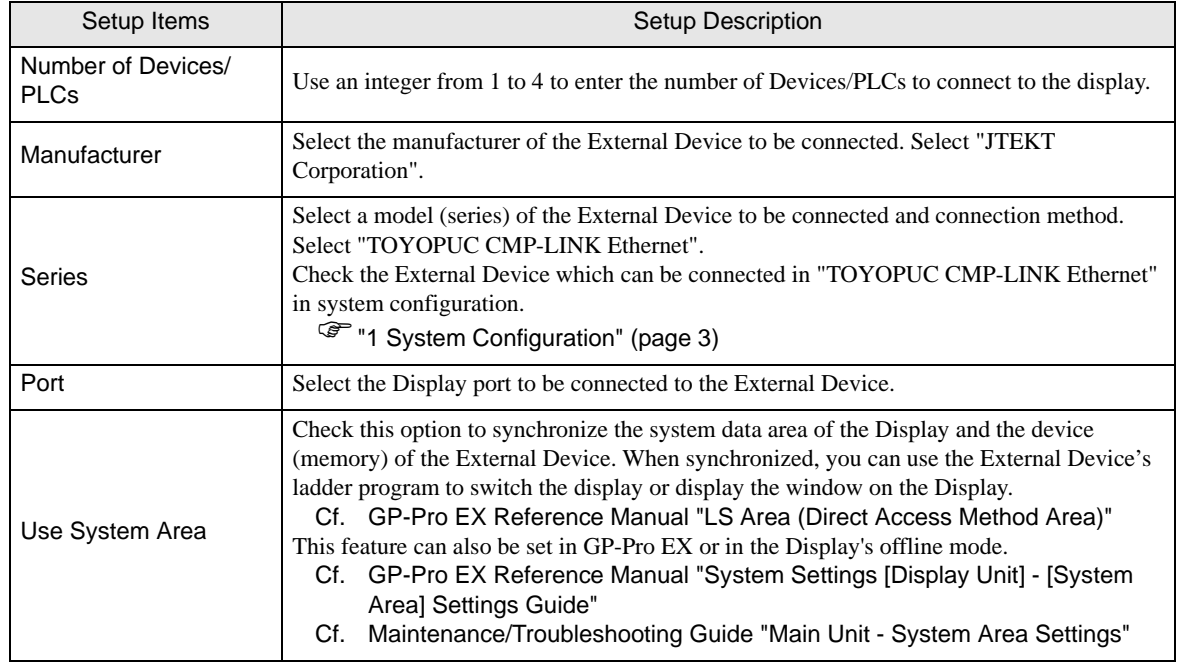

# <span id="page-5-0"></span>3 Example of Communication Setting

Examples of communication settings of the Display and the External Device, recommended by Pro-face, are shown.

When you use the TOYOPUC-PC3 Series, use GP-Pro EX and the ladder software to set as below.

# <span id="page-5-1"></span>3.1 Setting Example 1

# ■ Settings of GP-Pro EX

Communication Settings

To display the setup screen, from the [Project] menu, point to [System Settings] and select [Device/PLC].

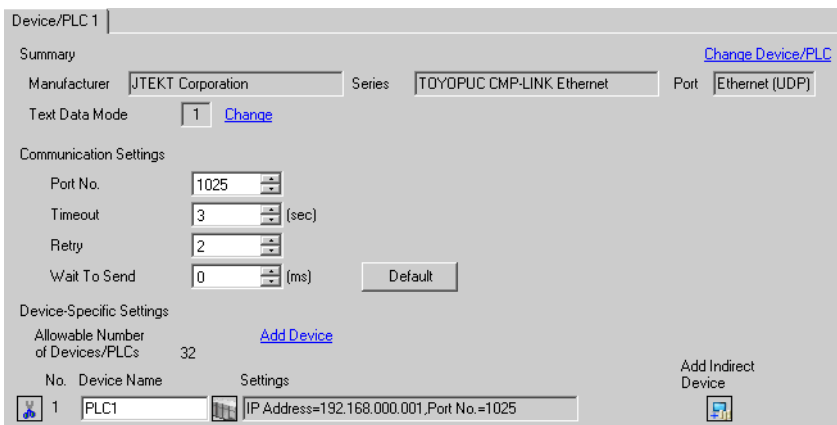

#### ◆ Device Setting

To display the [Individual Device Settings] dialog box, from [Device-Specific Settings] in the [Device/PLC] window, select the External Device and click [Settings]  $\Box$  . To connect multiple External Devices, from [Device-Specific Settings] in the [Device/PLC] window, click [Add Device] to add another External Device.

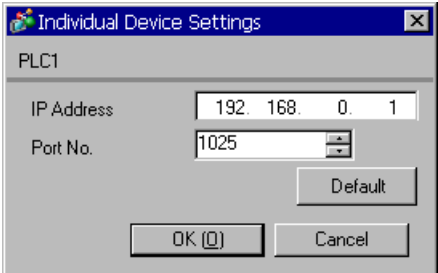

- Check with a network administrator about IP address. Do not set the duplicate IP address.
- Set IP address on the External Device for IP address in Device-specific settings.
- You need to set IP address on the Display in the offline mode of the Display.

Use the rotary switch on the front of the unit to set the mode switch. Use the ladder software to set other switches than the mode switch. Please refer to Sample of Ladder Program for the sample ladder to write the initial data.

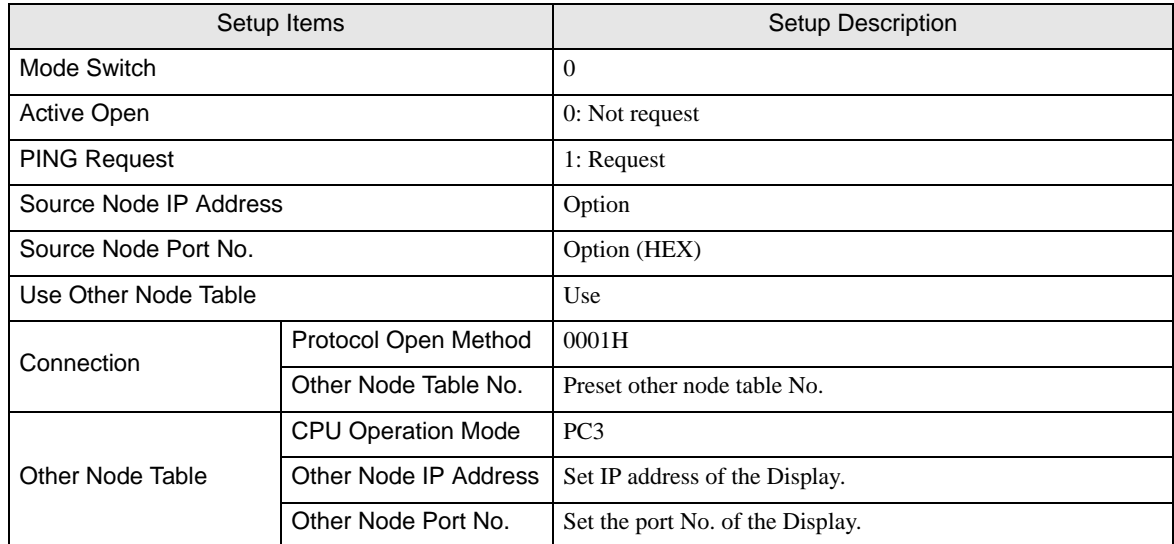

#### Example of Ladder Program

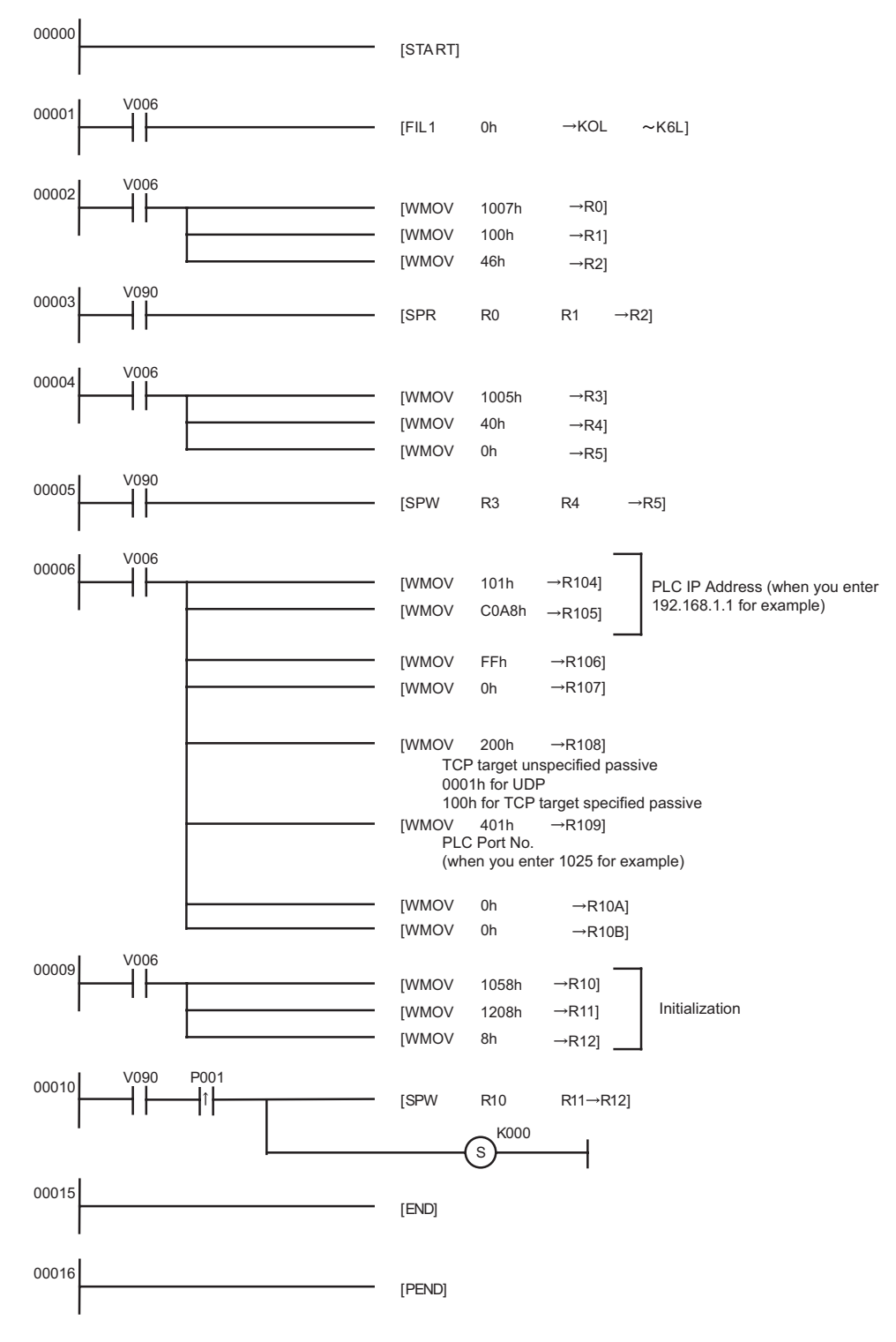

- ◆ Notes
	- Check with a network administrator about IP address. Do not set the duplicate IP address.
	- Please refer to the manual of the External Device for more details.

# <span id="page-8-0"></span>3.2 Setting Example 2

■ Settings of GP-Pro EX

◆ Communication Settings

To display the setup screen, from the [Project] menu, point to [System Settings] and select [Device/PLC].

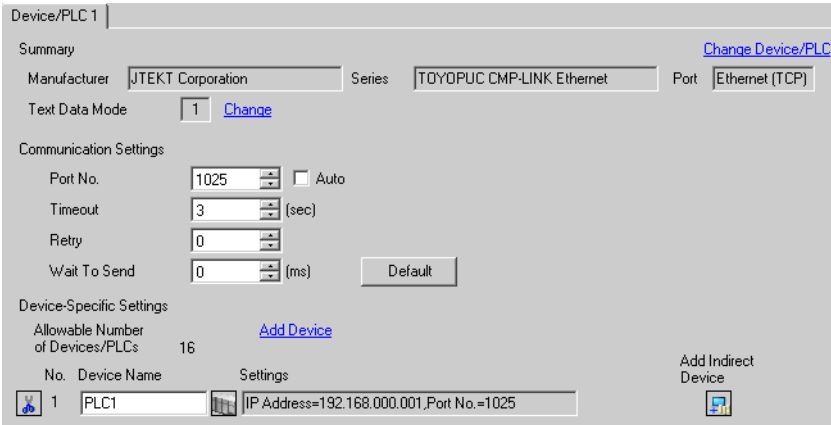

#### ◆ Device Setting

To display the [Individual Device Settings] dialog box, from [Device-Specific Settings] in the [Device/PLC] window, select the External Device and click [Settings]  $\|\cdot\|$ . To connect multiple External Devices, from [Device-Specific Settings] in the [Device/PLC] window, click [Add Device] to add another External Device.

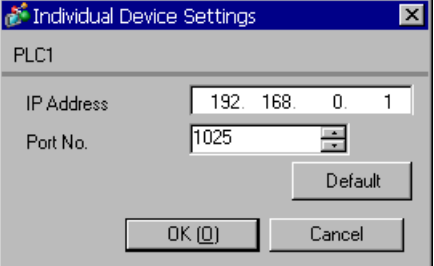

- Check with a network administrator about IP address. Do not set the duplicate IP address.
- Set IP address on the External Device for IP address in Device-specific settings.
- You need to set IP address on the Display in the offline mode of the Display.

Use the rotary switch on the front of the unit to set the mode switch. Use the ladder software to set other switches than the mode switch. Please refer to Sample of Ladder Program for the sample ladder to write the initial data.

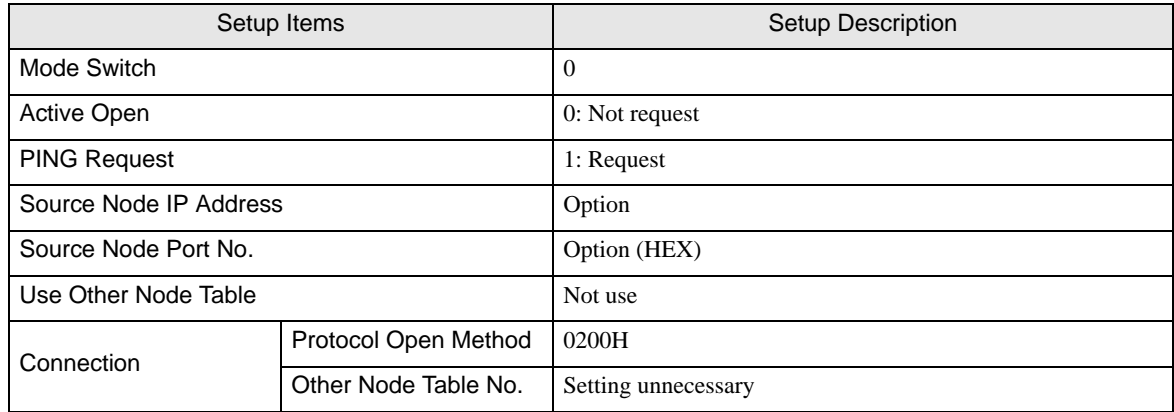

#### Example of Ladder Program

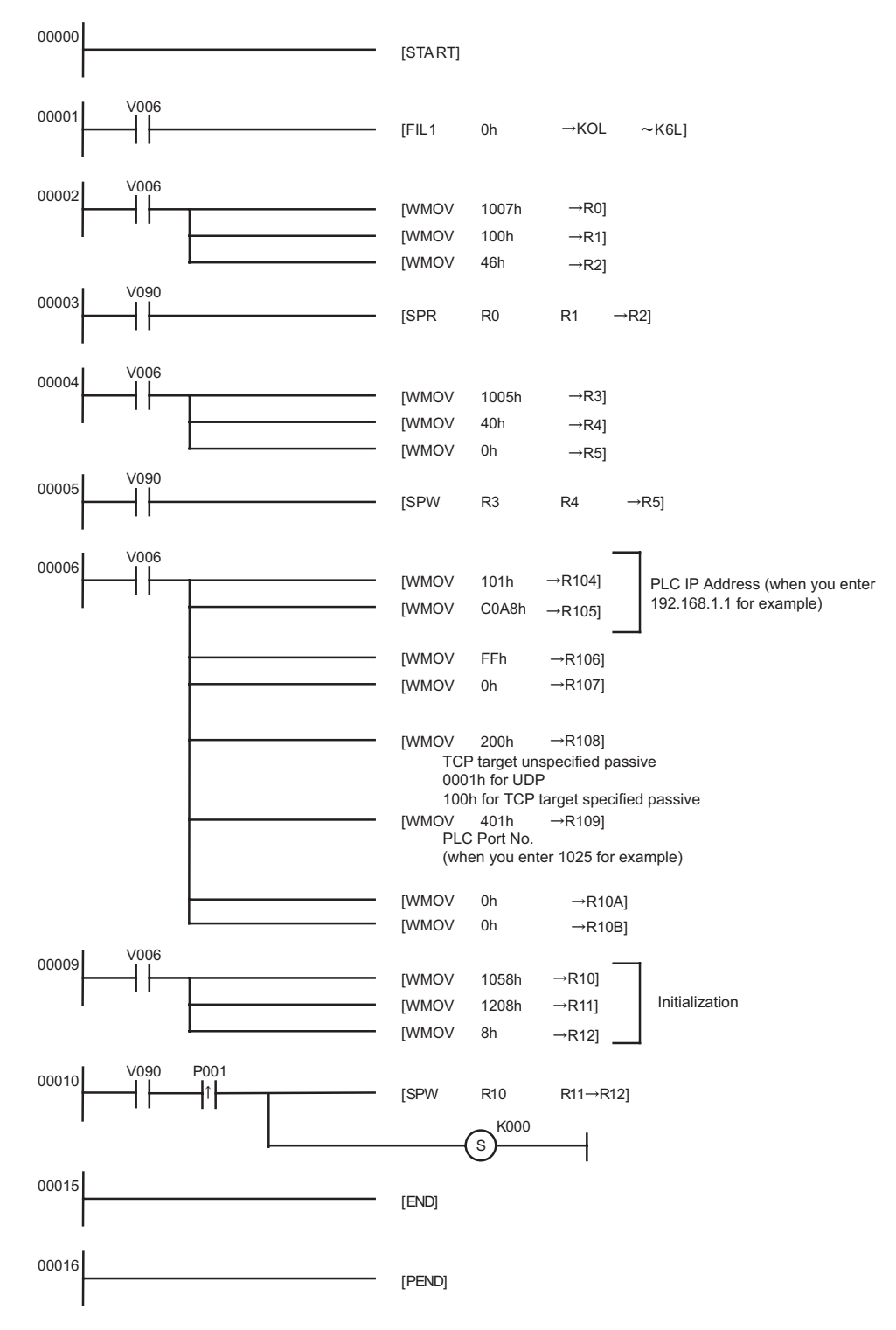

- ◆ Notes
	- Check with a network administrator about IP address. Do not set the duplicate IP address.
	- Please refer to the manual of the External Device for more details.

# <span id="page-11-0"></span>3.3 Setting Example 3

#### ■ Settings of GP-Pro EX

◆ Communication Settings

To display the setup screen, from the [Project] menu, point to [System Settings] and select [Device/PLC].

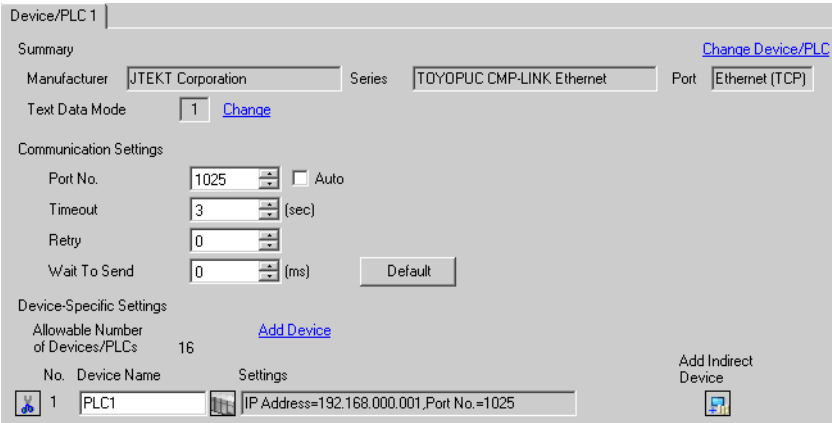

#### ◆ Device Setting

To display the [Individual Device Settings] dialog box, from [Device-Specific Settings] in the [Device/PLC] window, select the External Device and click [Settings]  $\Box$ . To connect multiple External Devices, from [Device-Specific Settings] in the [Device/PLC] window, click [Add Device] to add another External Device.

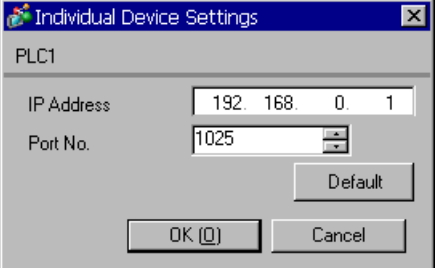

- Check with a network administrator about IP address. Do not set the duplicate IP address.
- Set IP address on the External Device for IP address in Device-specific settings.
- You need to set IP address on the Display in the offline mode of the Display.

Use the rotary switch on the front of the unit to set the mode switch. Use the ladder software to set other switches than the mode switch. Please refer to Sample of Ladder Program for the sample ladder to write the initial data.

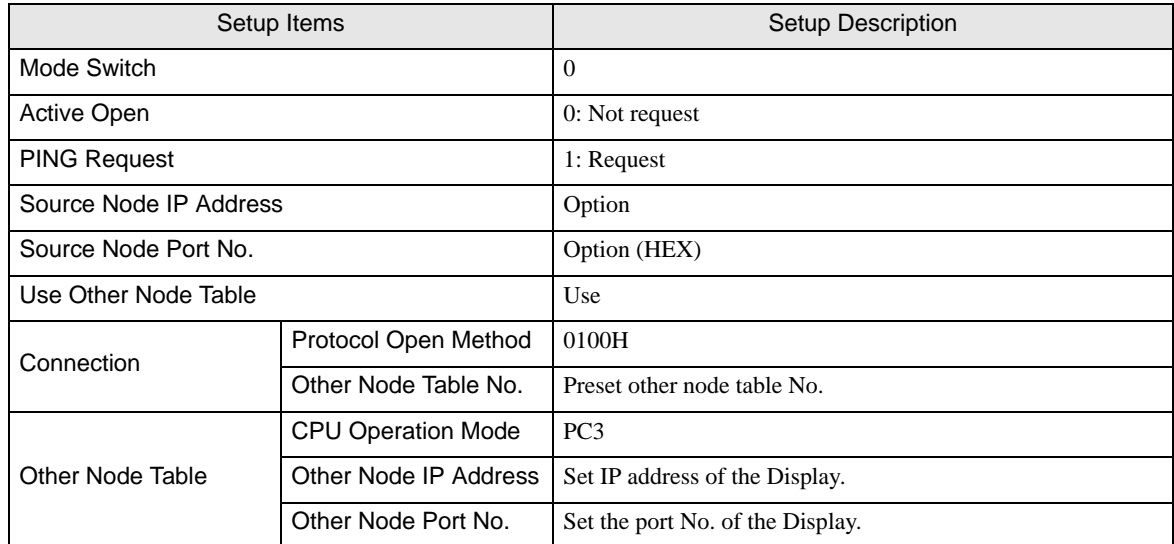

#### Example of Ladder Program

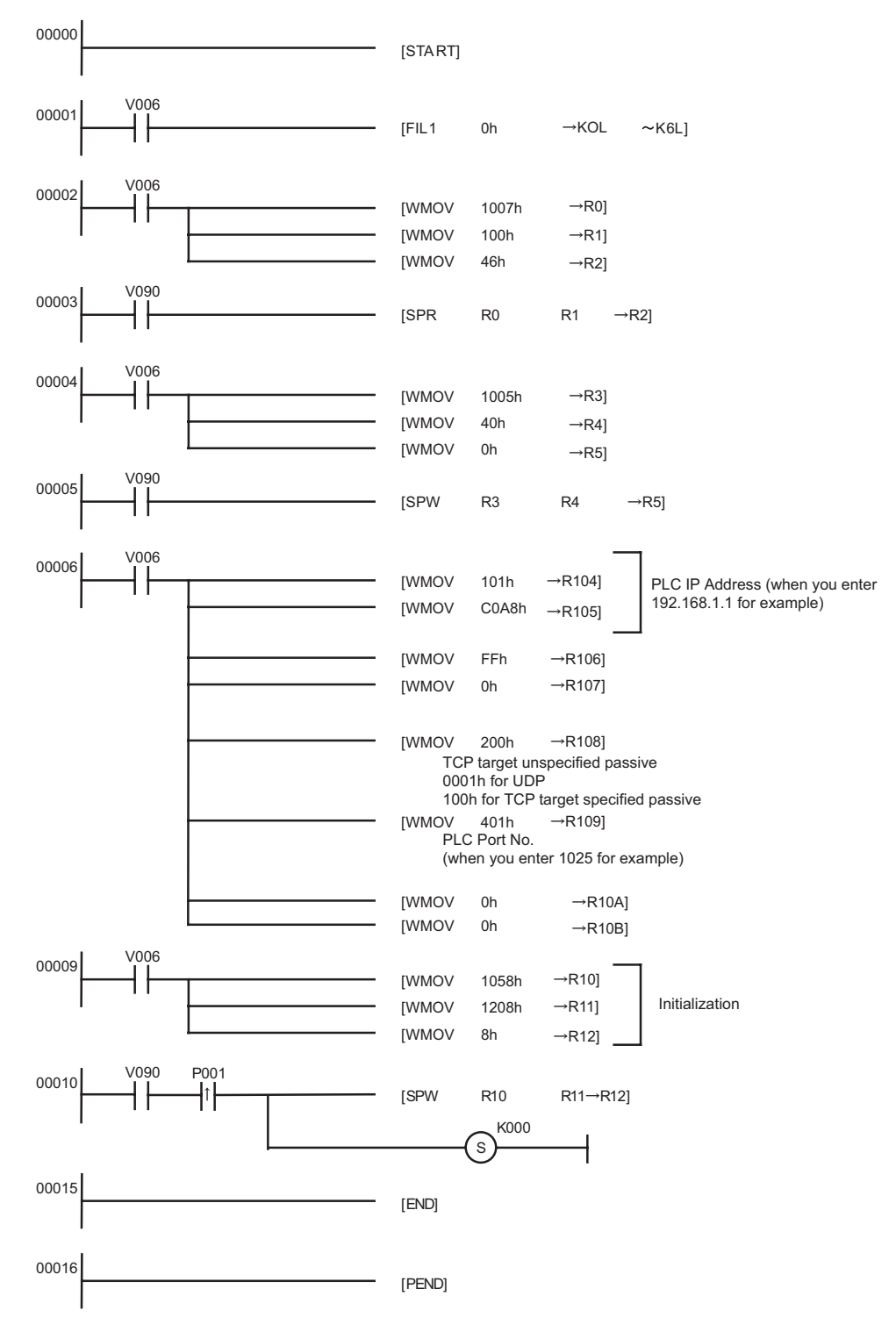

- Notes
	- Check with a network administrator about IP address. Do not set the duplicate IP address.
	- Please refer to the manual of the External Device for more details.

# <span id="page-14-0"></span>3.4 Setting Example 4

- Settings of GP-Pro EX
- ◆ Communication Settings

To display the setup screen, from the [Project] menu, point to [System Settings] and select [Device/PLC].

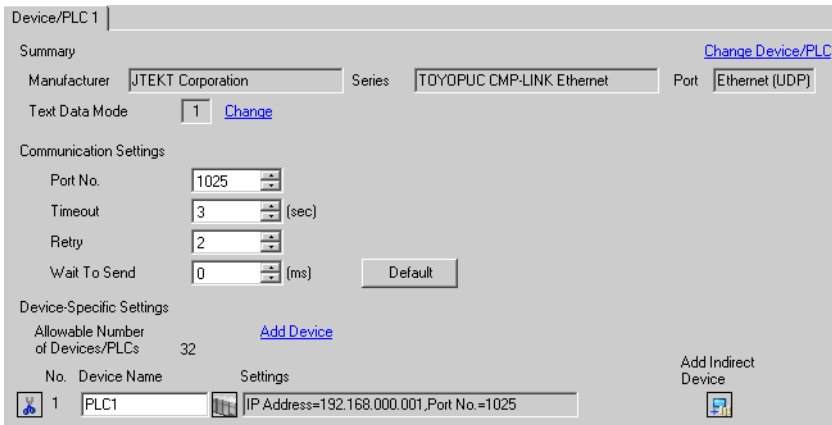

#### ◆ Device Setting

To display the [Individual Device Settings] dialog box, from [Device-Specific Settings] in the [Device/PLC] window, select the External Device and click [Settings]  $\prod$  . To connect multiple External Devices, from [Device-Specific Settings] in the [Device/PLC] window, click [Add Device] to add another External Device.

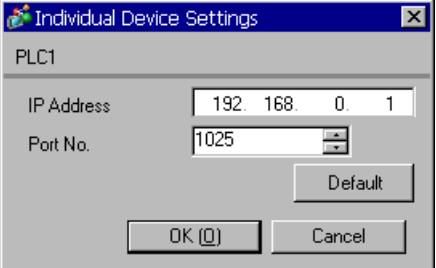

- Check with a network administrator about IP address. Do not set the duplicate IP address.
- Set IP address on the External Device for IP address in Device-specific settings.
- You need to set IP address on the Display in the offline mode of the Display.

Use the programming software Pcwin to set as below.

#### Settings of I/O Module

Open [I/O Module Settings] of [Parameter] in the peripheral equipment and set the I/O Module identification code.

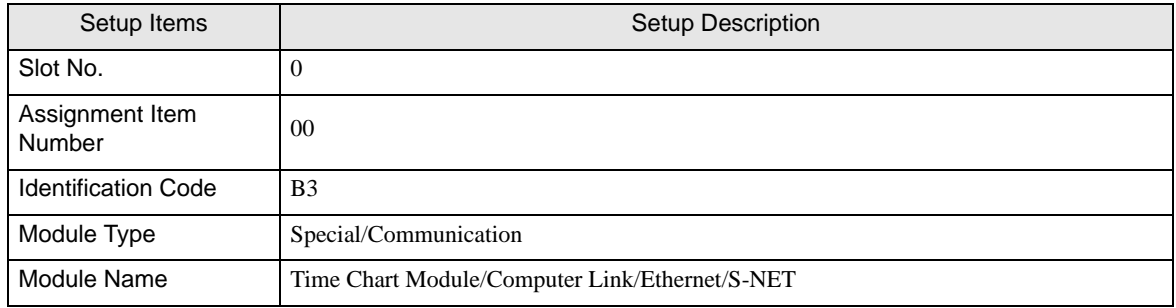

#### ◆ Settings of Link Module

Open the link setting for [Link Parameter] of [Parameter] in the peripheral equipment. Select the Rack No. and Slot No. to which Ethernet module is assigned, and set the link module name to [Ethernet]. If you also use the PC3J Series CPU program divide mode, please select the correct program number.

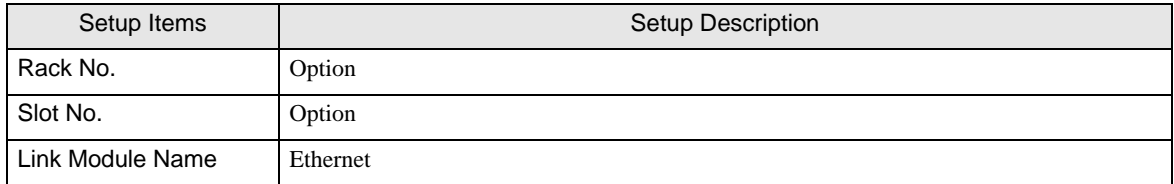

#### ◆ Settings of Communication Parameter

Set as below in the communication parameter.

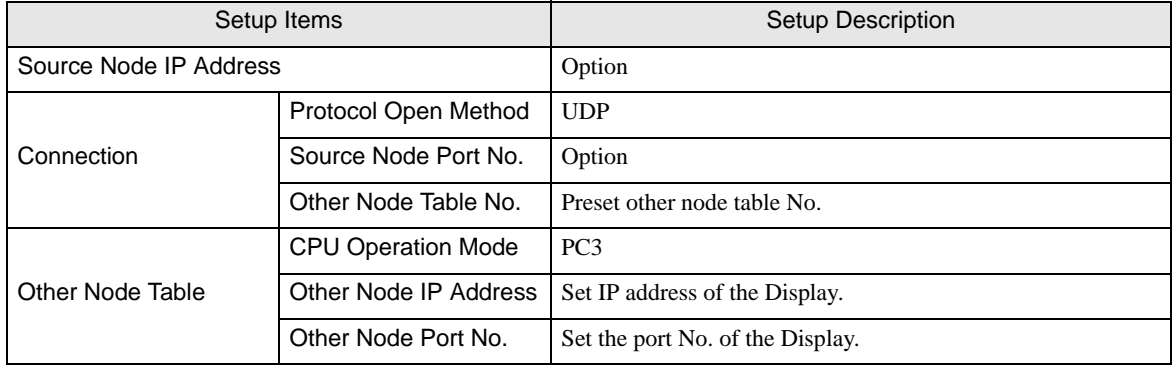

Communication parameter settings include the following two methods.

A. Setting method in the link parameter setting screen of the peripheral equipment.

To use this setting method, the programming software PCwin is necessary. You cannot use other software or tools to set the communication parameter with link parameters.

- 1 Select [Detail Settings] of [Link Parameter] from [Parameter] in the peripheral equipment to display [Communication Parameter Setting Screen].
- 2 Display the [Ethernet Setting] screen to set each parameter.

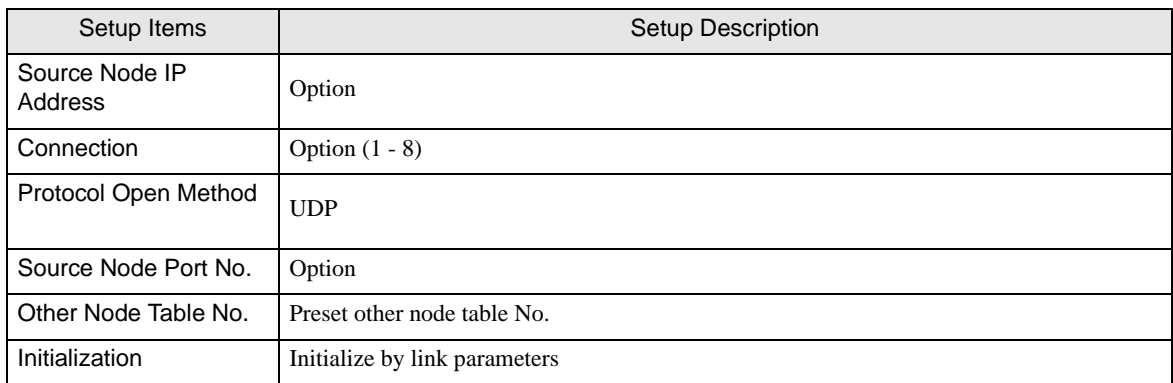

3 Select [Other Node Table Setting] in the [Ethernet Setting] screen to set other node tables.

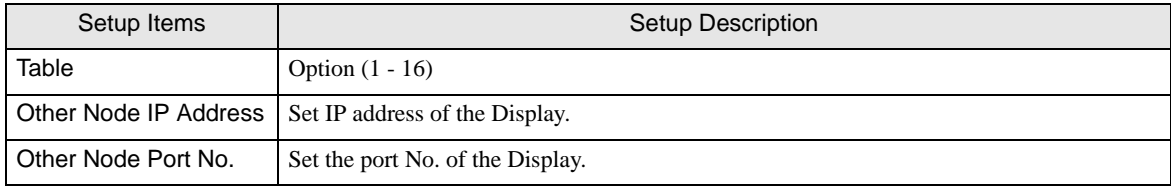

#### B.) Setting method by the ladder program

Use the ladder program as below to set the communication parameter.

- 1 Set the communication parameter in the register data.
- 2 Use the SPW command of function instruction to transfer the communication parameter to the file memory in the Ethernet module.
- 3 Use the SPW command of function instruction to set the initial request bit of the file memory in the Ethernet module to ON.

Example of communication parameter is shown below.

Source Node IP Address = 192.168.1.2 (CA.A8.01.02h)

Use Connection No.1, 2, 3 and Other Node Table No.1, 2

Connection 1: TCP active, Port No.6000 (1770h), Other Node Table No.1

Connection 2: TCP target specified passive, Port No.6001 (1771h), Other Node Table No.2

Connection 3: TCP target unspecified passive, Port No.6002 (1772h)

Other Node Table 1: IP Address = 192.168.1.1 (C0.A8.01.01h), Port No. 8000 (1F40h)

Other Node Table 2: IP Address = 192.168.1.3 (C0.A8.01.03h), Port No. 8001 (1F41h)

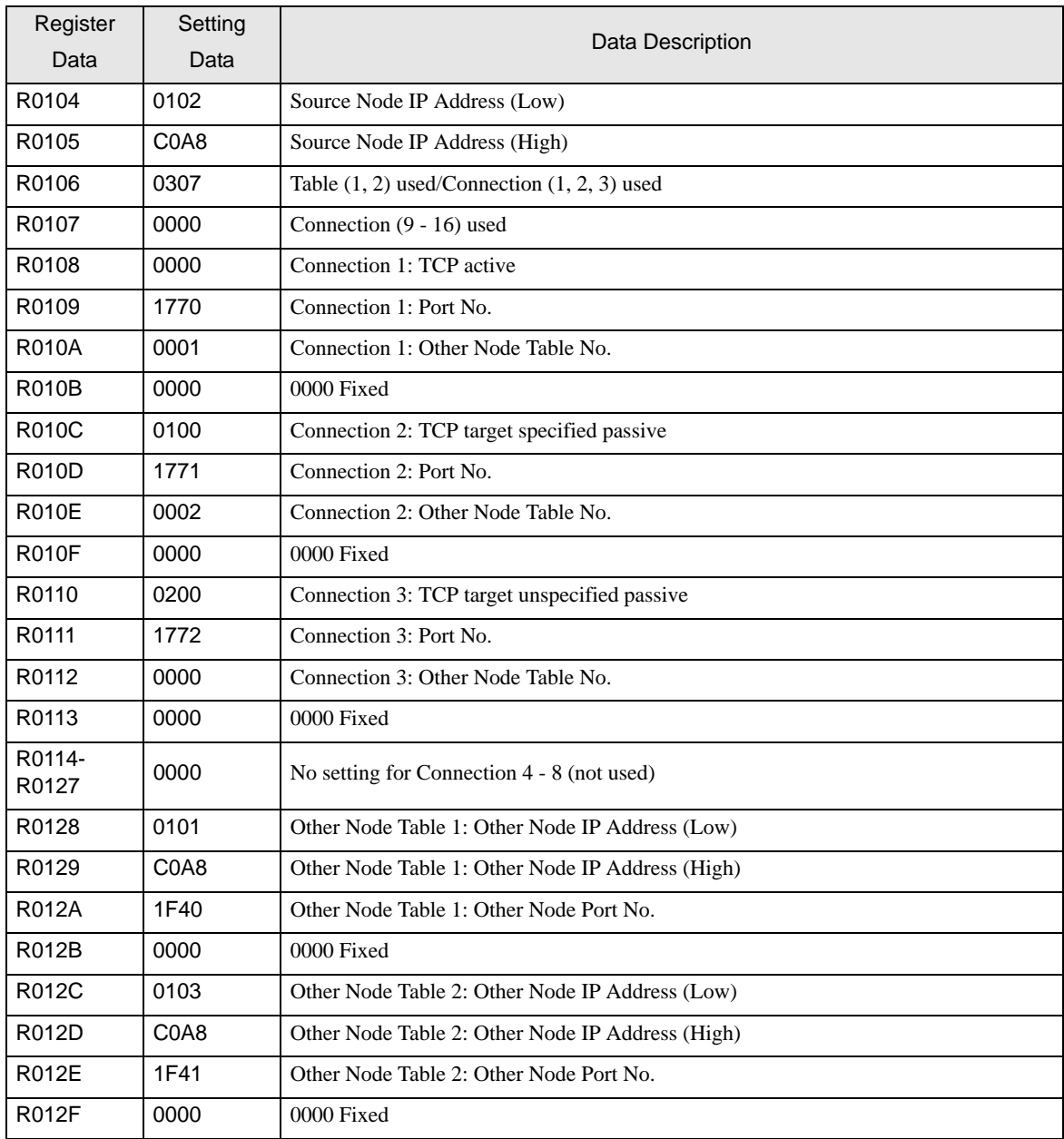

#### Example of Ladder Program

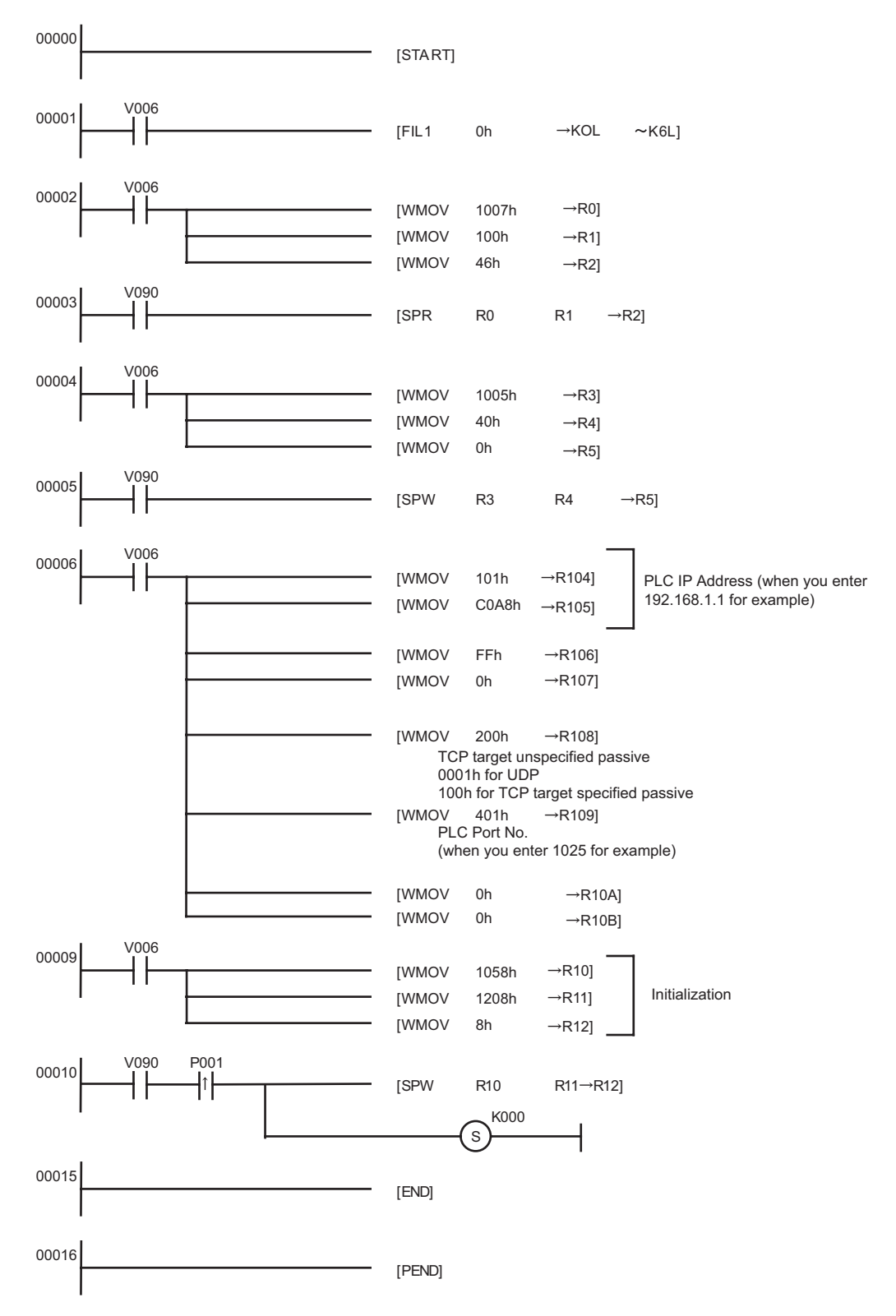

- When the communication parameter is set by both the link parameter and the ladder program, the **NOTE** setting by the link parameter normally is given priority. However, when you select [Initialize by Initial Sequence Program] in the link parameter setting screen, the setting by the ladder program becomes effective even if the link parameter is set.
- Notes
	- Check with a network administrator about IP address. Do not set the duplicate IP address.
	- Please refer to the manual of the External Device for more details.

## <span id="page-20-0"></span>3.5 Setting Example 5

- Settings of GP-Pro EX
- ◆ Communication Settings

To display the setup screen, from the [Project] menu, point to [System Settings] and select [Device/PLC].

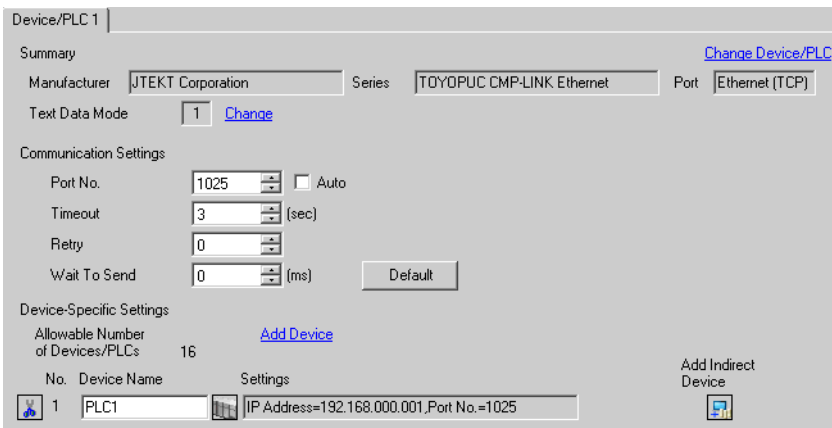

#### ◆ Device Setting

To display the [Individual Device Settings] dialog box, from [Device-Specific Settings] in the [Device/PLC] window, select the External Device and click [Settings]  $\Box$  . To connect multiple External Devices, from [Device-Specific Settings] in the [Device/PLC] window, click [Add Device] to add another External Device.

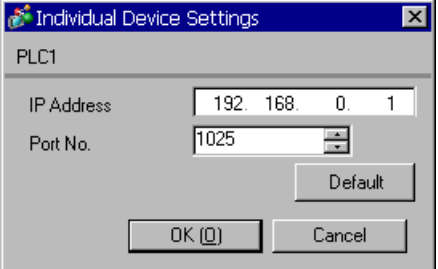

- Check with a network administrator about IP address. Do not set the duplicate IP address.
- Set IP address on the External Device for IP address in Device-specific settings.
- You need to set IP address on the Display in the offline mode of the Display.

Use the programming software Pcwin to set as below.

#### Settings of I/O Module

Open [I/O Module Settings] of [Parameter] in the peripheral equipment and set the I/O Module identification code.

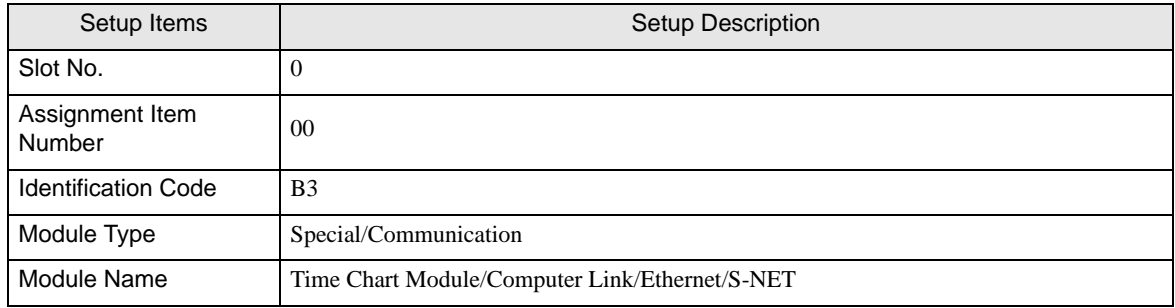

#### ◆ Settings of Link Module

Open the [Link Setting] of [Link Parameter] from [Parameter] in the peripheral equipment. Select the Rack No. and Slot No. to which Ethernet module is assigned, and set the link module name to [Ethernet]. If you also use the PC3J Series CPU program divide mode, please select the correct program number.

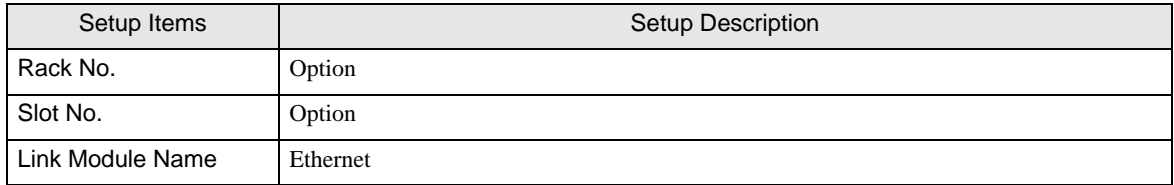

#### ◆ Settings of Communication Parameter

Set as below in the communication parameter.

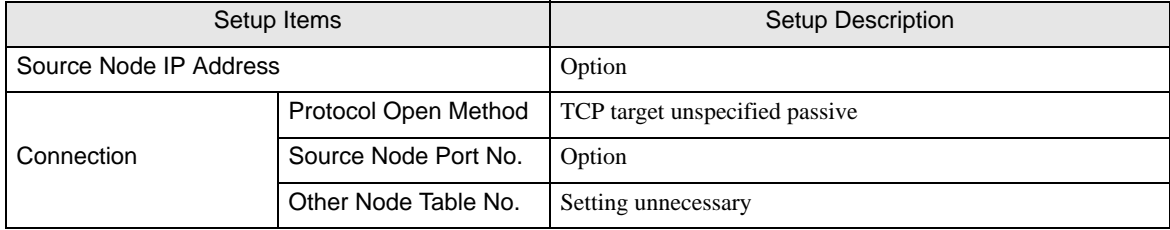

Communication parameter settings include the following two methods.

A. Setting method in the link parameter setting screen of the peripheral equipment.

To use this setting method, the programming software PCwin is necessary. You cannot use other software or tools to set the communication parameter with link parameters.

- 1 Select [Detail Settings] of [Link Parameter] from [Parameter] in the peripheral equipment to display [Communication Parameter Setting Screen].
- 2 Display the [Ethernet Setting] screen to set each parameter.

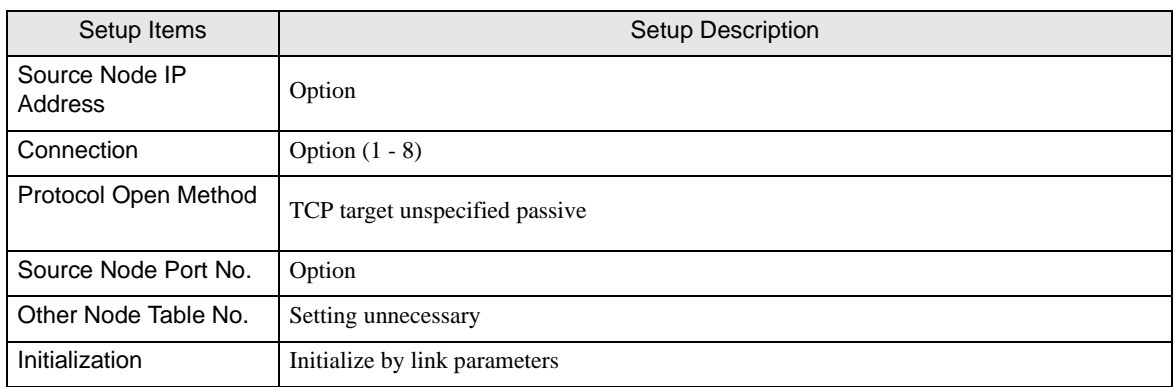

#### B. Setting method by the ladder program

Use the ladder program as below to set the communication parameter.

- 1 Set the communication parameter in the register data.
- 2 Use the SPW command of function instruction to transfer the communication parameter to the file memory in the Ethernet module.
- 3 Use the SPW command of function instruction to set the initial request bit of the file memory in the Ethernet module to ON.

Example of communication parameter is shown below.

Source Node IP Address = 192.168.1.2 (CA.A8.01.02h)

Use Connection No.1, 2, 3 and Other Node Table No.1, 2

Connection 1: TCP active, Port No.6000 (1770h), Other Node Table No.1

Connection 2: TCP target specified passive, Port No.6001 (1771h), Other Node Table No.2

Connection 3: TCP target unspecified passive, Port No.6002 (1772h)

Other Node Table 1: IP Address = 192.168.1.1 (C0.A8.01.01h), Port No. 8000 (1F40h)

Other Node Table 2: IP Address = 192.168.1.3 (C0.A8.01.03h), Port No. 8001 (1F41h)

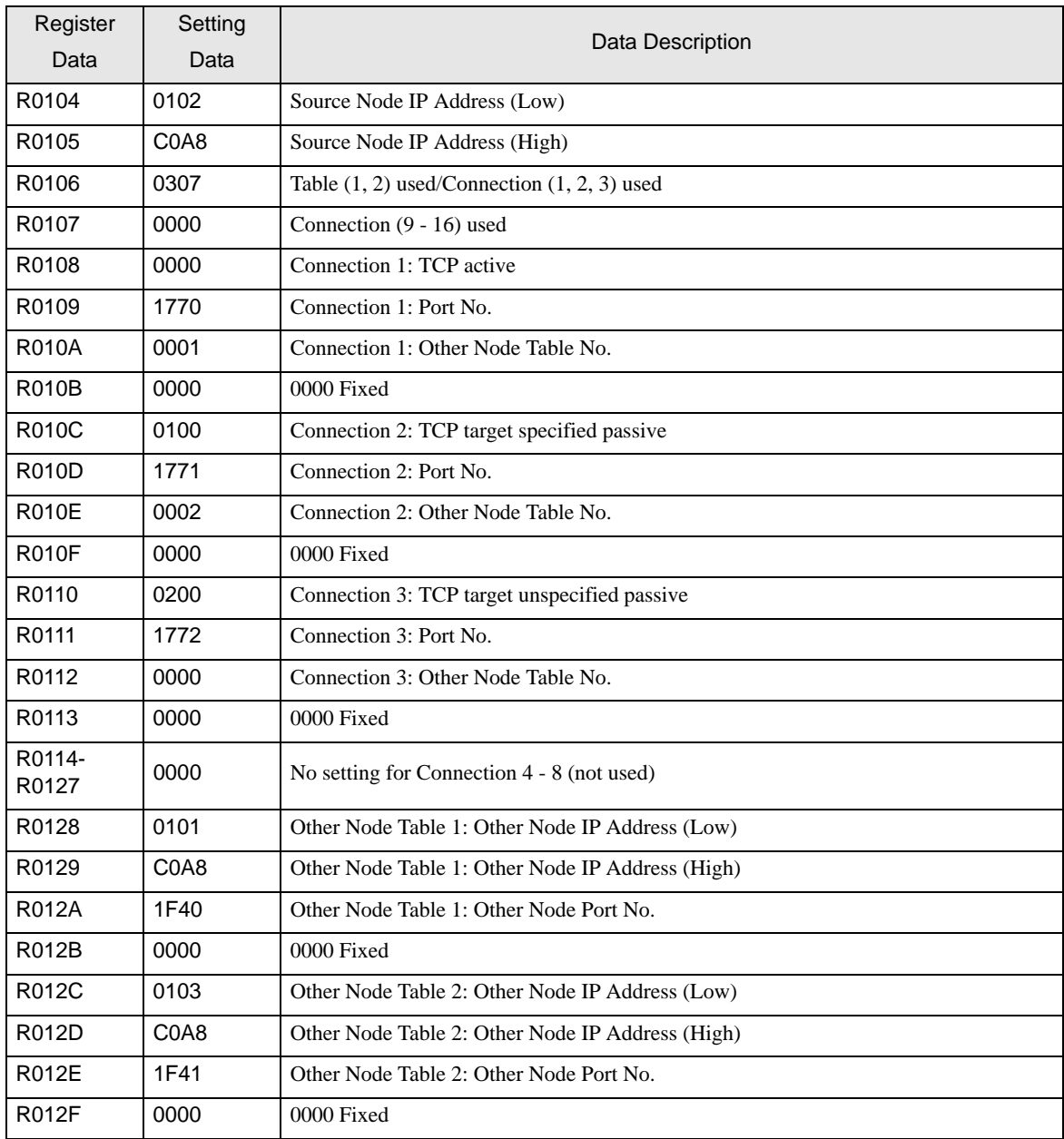

#### Example of Ladder Program

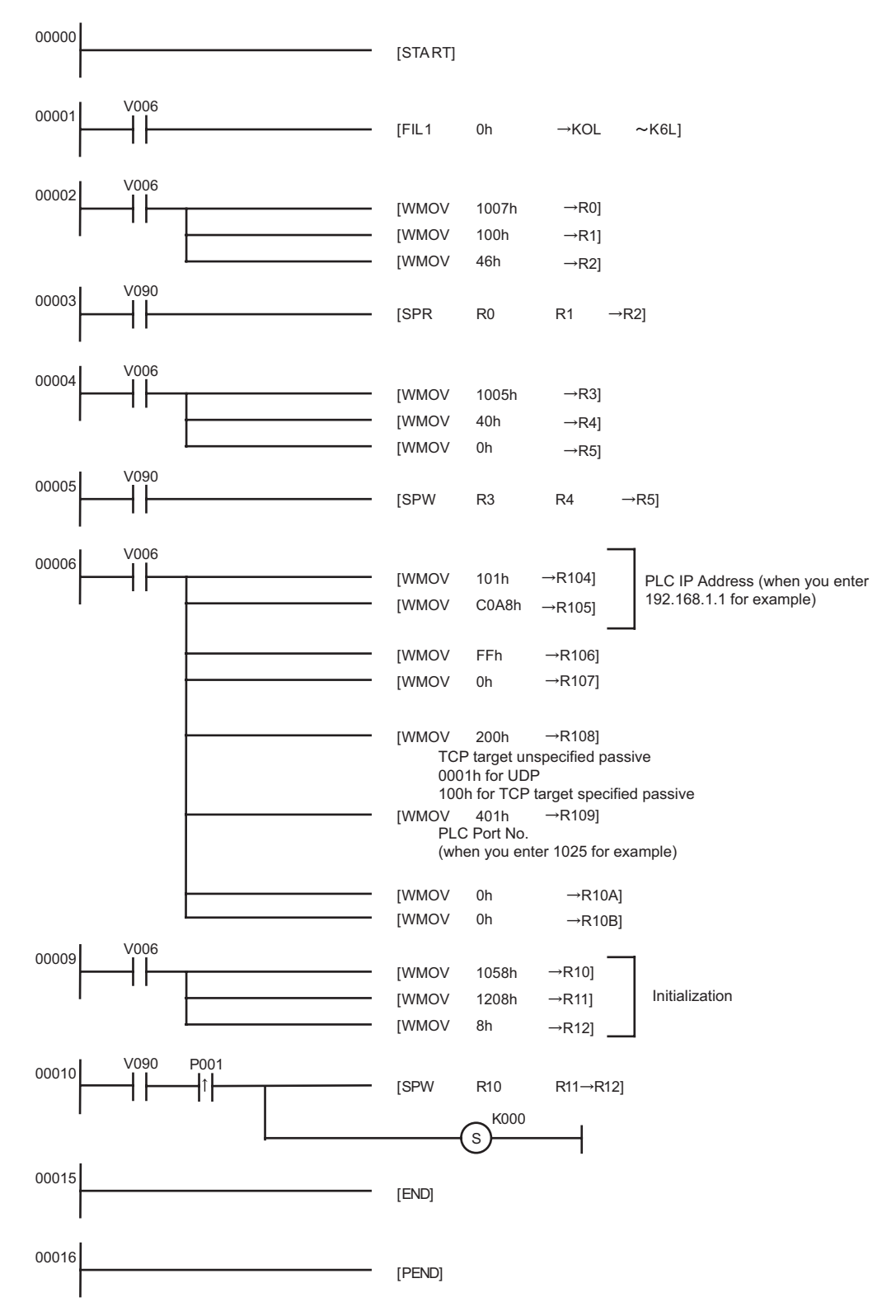

- When the communication parameter is set by both the link parameter and the ladder program, the **NOTE** setting by the link parameter normally is given priority. However, when you select [Initialize by Initial Sequence Program] in the link parameter setting screen, the setting by the ladder program becomes effective even if the link parameter is set.
- Notes
	- Check with a network administrator about IP address. Do not set the duplicate IP address.
	- Please refer to the manual of the External Device for more details.

# <span id="page-26-0"></span>3.6 Setting Example 6

- Settings of GP-Pro EX
- ◆ Communication Settings

To display the setup screen, from the [Project] menu, point to [System Settings] and select [Device/PLC].

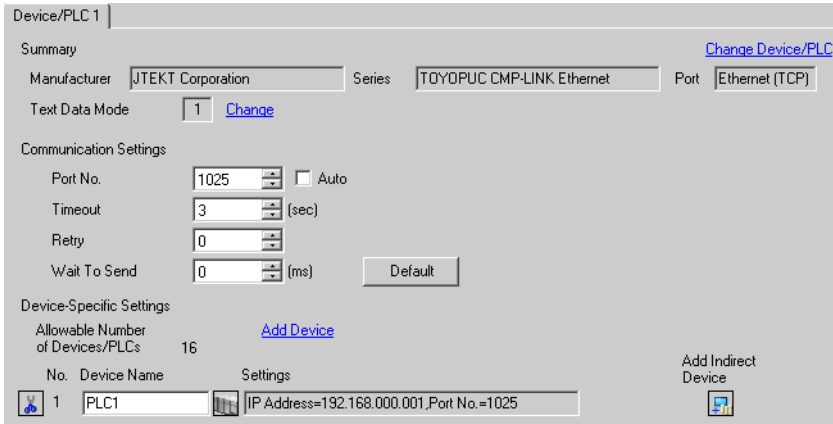

#### ◆ Device Setting

To display the [Individual Device Settings] dialog box, from [Device-Specific Settings] in the [Device/PLC] window, select the External Device and click [Settings]  $\prod$ . To connect multiple External Devices, from [Device-Specific Settings] in the [Device/PLC] window, click [Add Device] to add another External Device.

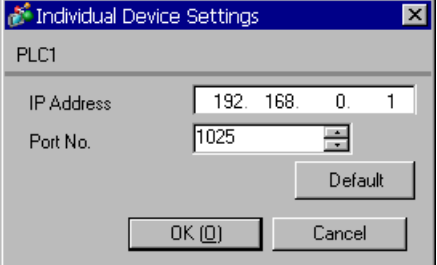

- Check with a network administrator about IP address. Do not set the duplicate IP address.
- Set IP address on the External Device for IP address in Device-specific settings.
- You need to set IP address on the Display in the offline mode of the Display.

Use the programming software Pcwin to set as below.

#### Settings of I/O Module

Open [I/O Module Settings] of [Parameter] in the peripheral equipment and set the I/O Module identification code.

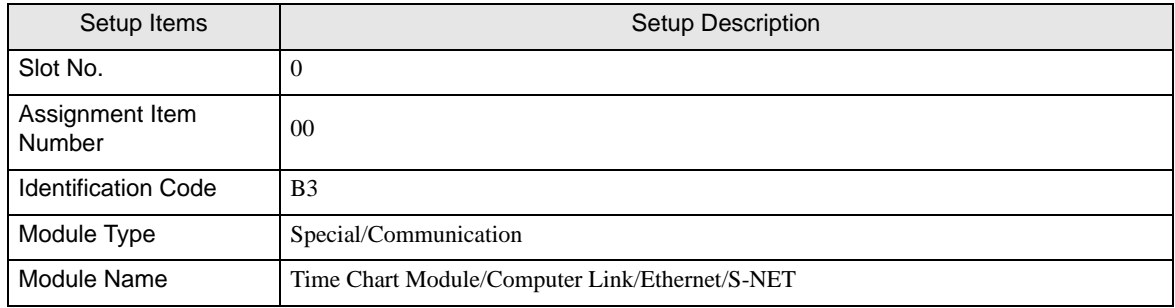

#### ◆ Settings of Link Module

Open the [Link Setting] of [Link Parameter] from [Parameter] in the peripheral equipment. Select the Rack No. and Slot No. to which Ethernet module is assigned, and set the link module name to [Ethernet]. If you also use the PC3J Series CPU program divide mode, please select the correct program number.

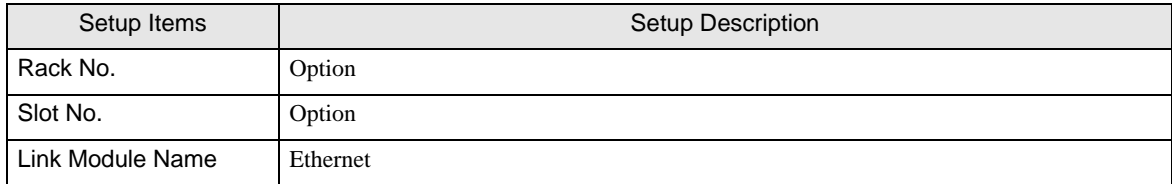

#### ◆ Settings of Communication Parameter

Set as below in the communication parameter.

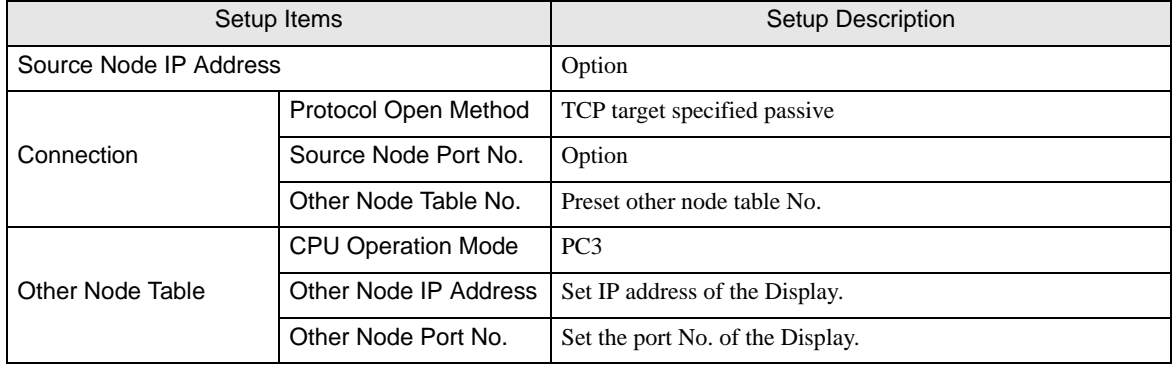

Communication parameter settings include the following two methods.

A. Setting method in the link parameter setting screen of the peripheral equipment.

To use this setting method, the programming software PCwin is necessary. You cannot use other software or tools to set the communication parameter with link parameters.

- 1 Select [Detail Settings] of [Link Parameter] from [Parameter] in the peripheral equipment to display [Communication Parameter Setting Screen].
- 2 Display the [Ethernet Setting] screen to set each parameter.

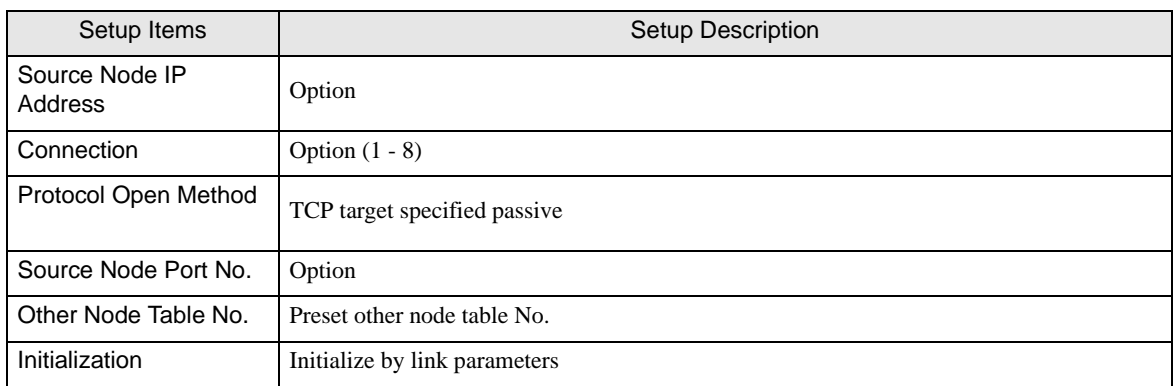

3 Select [Other Node Table Setting] in the [Ethernet Setting] screen to set other node tables.

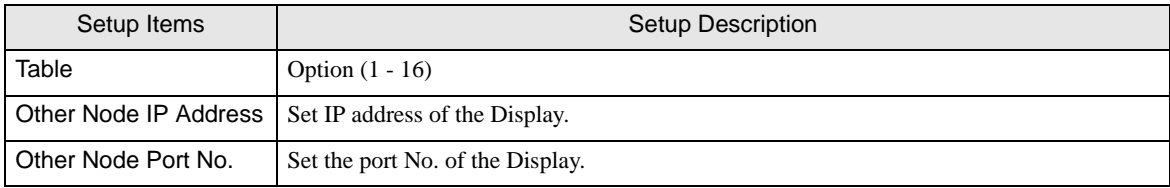

#### B. Setting method by the ladder program

Use the ladder program as below to set the communication parameter.

- 1 Set the communication parameter in the register data.
- 2 Use the SPW command of function instruction to transfer the communication parameter to the file memory in the Ethernet module.
- 3 Use the SPW command of function instruction to set the initial request bit of the file memory in the Ethernet module to ON.

Example of communication parameter is shown below.

Source Node IP Address = 192.168.1.2 (CA.A8.01.02h)

Use Connection No.1, 2, 3 and Other Node Table No.1, 2

Connection 1: TCP active, Port No.6000 (1770h), Other Node Table No.1

Connection 2: TCP target specified passive, Port No.6001 (1771h), Other Node Table No.2

Connection 3: TCP target unspecified passive, Port No.6002 (1772h)

Other Node Table 1: IP Address = 192.168.1.1 (C0.A8.01.01h), Port No. 8000 (1F40h)

Other Node Table 2: IP Address = 192.168.1.3 (C0.A8.01.03h), Port No. 8001 (1F41h)

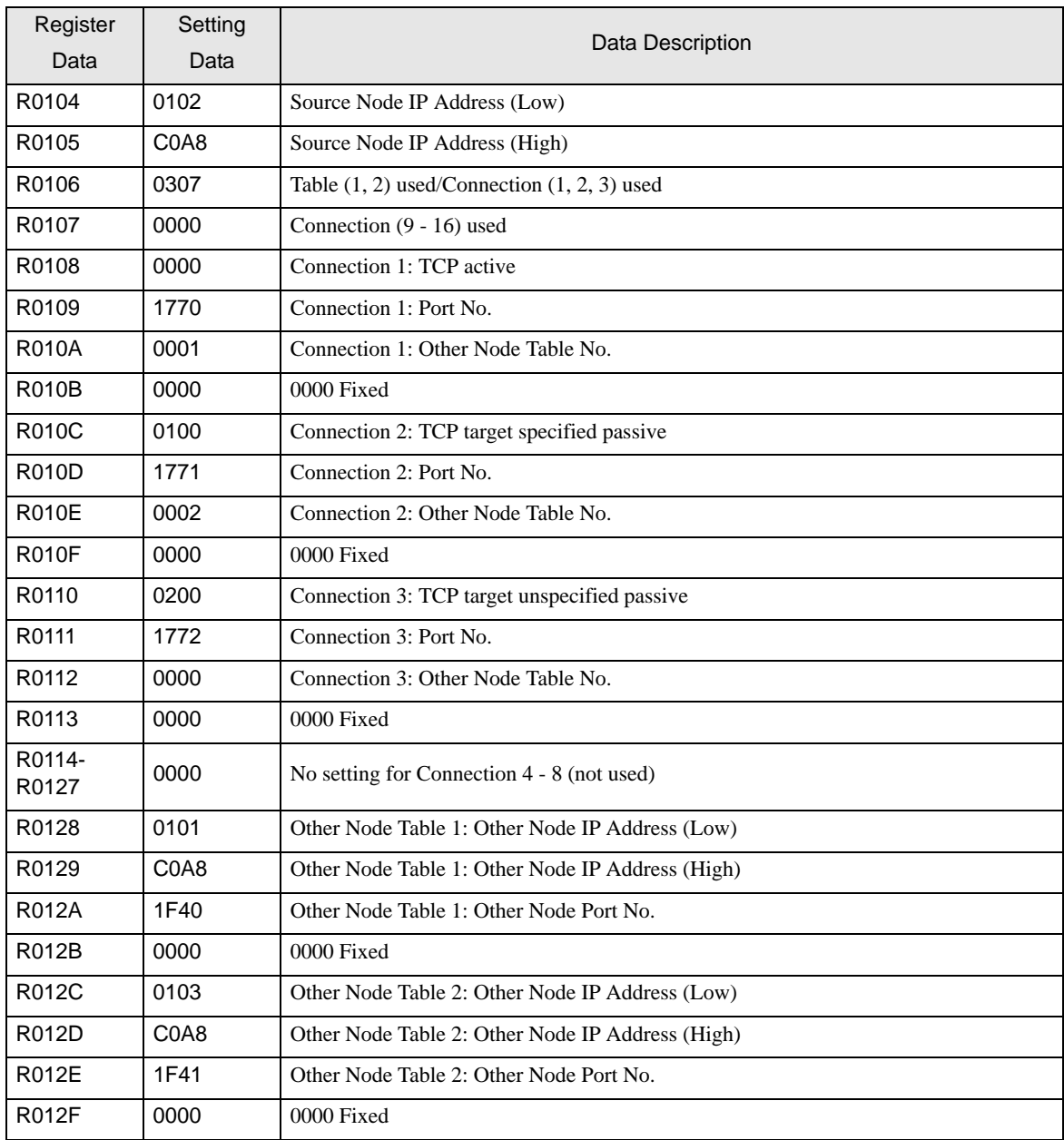

#### Example of Ladder Program

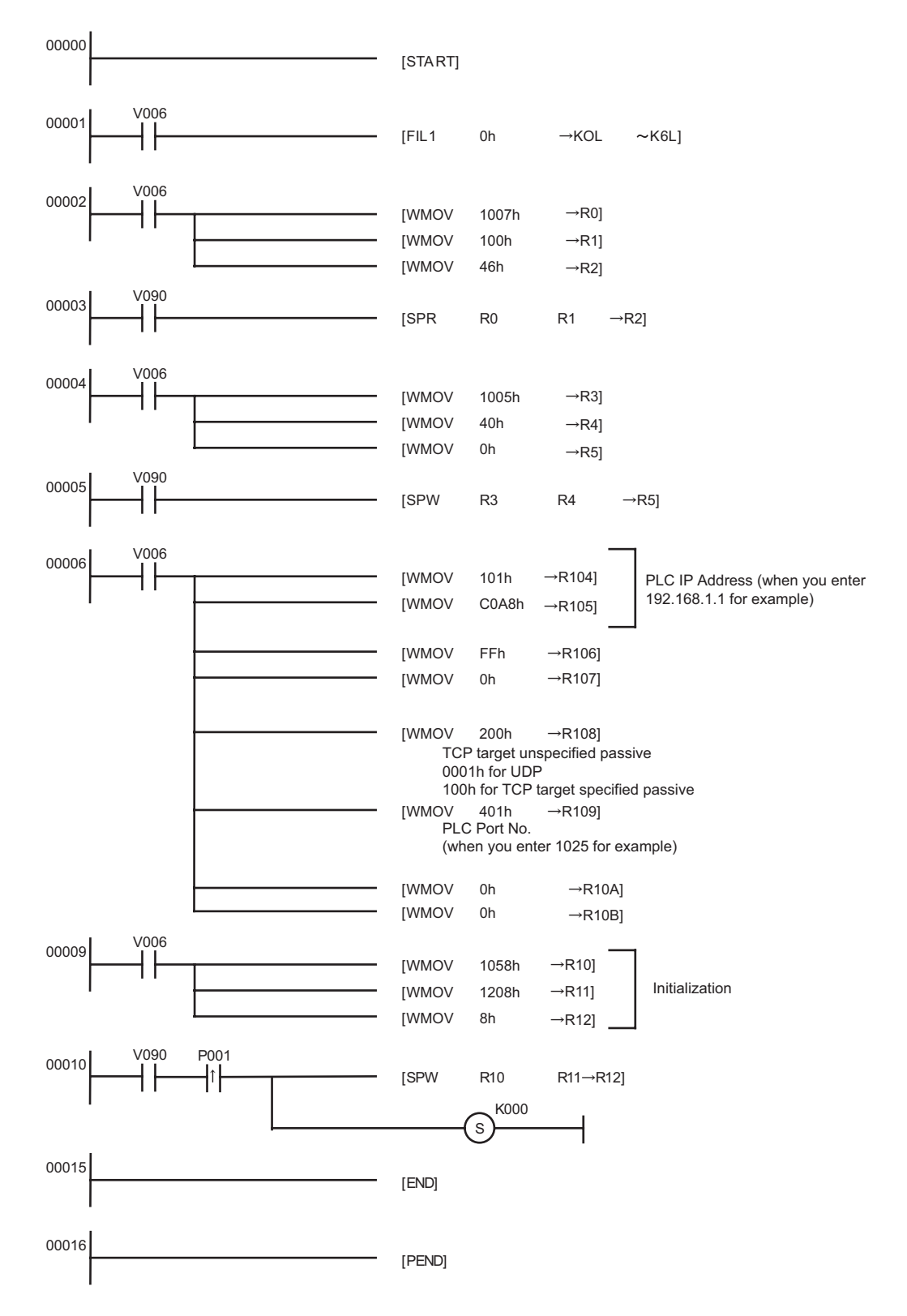

- When the communication parameter is set by both the link parameter and the ladder program, the **NOTE** setting by the link parameter normally is given priority. However, when you select [Initialize by Initial Sequence Program] in the link parameter setting screen, the setting by the ladder program becomes effective even if the link parameter is set.
- Notes
	- Check with a network administrator about IP address. Do not set the duplicate IP address.
	- Please refer to the manual of the External Device for more details.

# <span id="page-32-0"></span>3.7 Setting Example 7

- Settings of GP-Pro EX
- ◆ Communication Settings

To display the setup screen, from the [Project] menu, point to [System Settings] and select [Device/PLC].

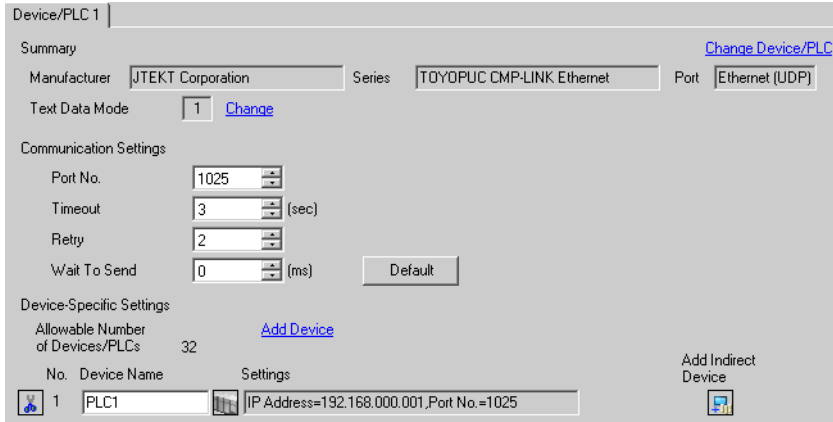

#### ◆ Device Setting

To display the [Individual Device Settings] dialog box, from [Device-Specific Settings] in the [Device/PLC] window, select the External Device and click [Settings]  $\prod$ . To connect multiple External Devices, from [Device-Specific Settings] in the [Device/PLC] window, click [Add Device] to add another External Device.

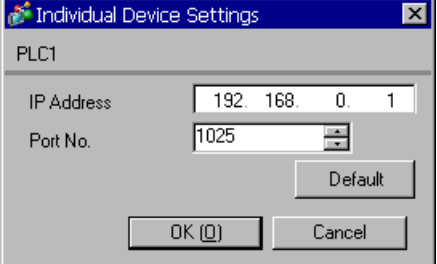

- Check with a network administrator about IP address. Do not set the duplicate IP address.
- Set IP address on the External Device for IP address in Device-specific settings.
- You need to set IP address on the Display in the offline mode of the Display.

Communication settings are made with the ladder software (PCWin). For details on the settings, refer to the Device/PLC Manual.

- 1 Start the ladder software to start a project.
- 2 "PC10 Standard" is specified for [CPU Mode] in the project tree.
- 3 Double-click [Link Parameter] in the project tree.
- 4 Select the Link No. that you specify the link module in the [Link parameter setup] dialog box, and click [Link setup].
- 5 Select a link module you use from [Link module name], and click [OK].

"Ethernet (32 ports)" can be specified only when the CPU version is V.3.00 or later. **NOTE** 

6 Click [Detail] with the specified link module selected and make the settings as shown below.

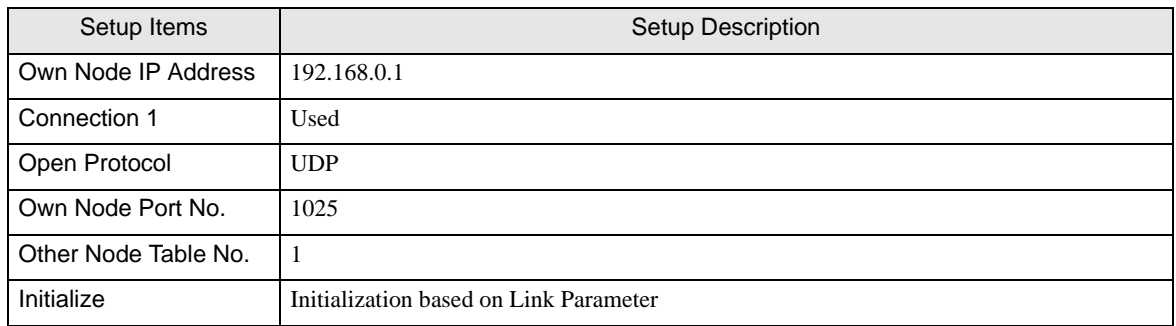

7 Click [Other Node Table] and make the settings as shown below.

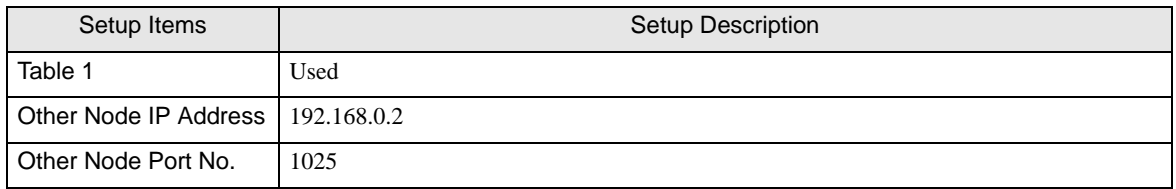

8 Write the communication settings in the External Device. After the writing is completed, restart the External Device.

# <span id="page-34-0"></span>3.8 Setting Example 8

- Settings of GP-Pro EX
- ◆ Communication Settings

To display the setup screen, from the [Project] menu, point to [System Settings] and select [Device/PLC].

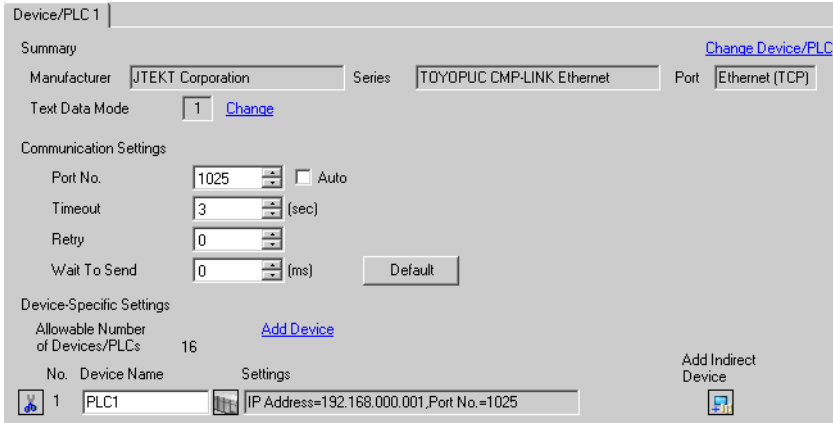

#### ◆ Device Setting

To display the [Individual Device Settings] dialog box, from [Device-Specific Settings] in the [Device/PLC] window, select the External Device and click [Settings]  $\prod$ . To connect multiple External Devices, from [Device-Specific Settings] in the [Device/PLC] window, click [Add Device] to add another External Device.

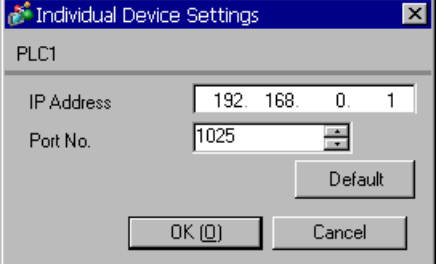

- Check with a network administrator about IP address. Do not set the duplicate IP address.
- Set IP address on the External Device for IP address in Device-specific settings.
- You need to set IP address on the Display in the offline mode of the Display.

Communication settings are made with the ladder software (PCWin). For details on the settings, refer to the Device/PLC Manual.

- 1 Start the ladder software to start a project.
- 2 "PC10 Standard" is specified for [CPU Mode] in the project tree.
- 3 Double-click [Link Parameter] in the project tree.
- 4 Select the Link No. that you specify the link module in the [Link parameter setup] dialog box, and click [Link setup].
- 5 Select a link module you use from [Link module name], and click [OK].

"Ethernet (32 ports)" can be specified only when the CPU version is V.3.00 or later. **NOTE** 

6 Click [Detail] with the specified link module selected and make the settings as shown below.

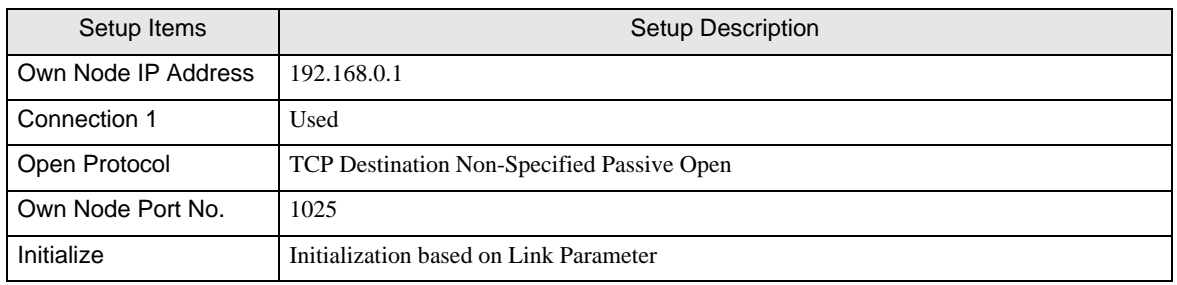

7 Write the communication settings in the External Device. After the writing is completed, restart the External Device.

# <span id="page-36-0"></span>3.9 Setting Example 9

- Settings of GP-Pro EX
- ◆ Communication Settings

To display the setup screen, from the [Project] menu, point to [System Settings] and select [Device/PLC].

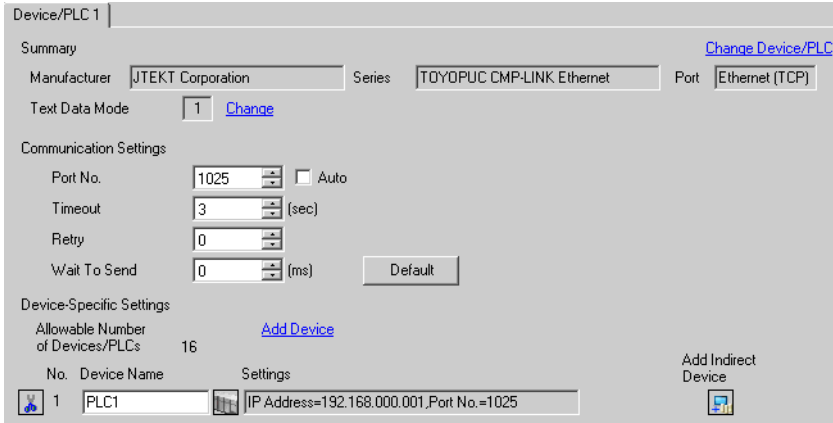

#### ◆ Device Setting

To display the [Individual Device Settings] dialog box, from [Device-Specific Settings] in the [Device/PLC] window, select the External Device and click [Settings]  $\prod$ . To connect multiple External Devices, from [Device-Specific Settings] in the [Device/PLC] window, click [Add Device] to add another External Device.

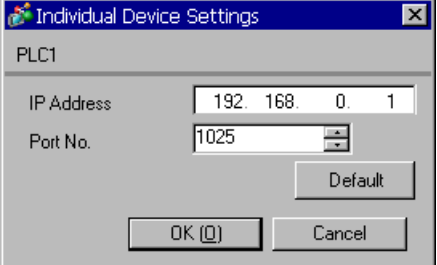

- Check with a network administrator about IP address. Do not set the duplicate IP address.
- Set IP address on the External Device for IP address in Device-specific settings.
- You need to set IP address on the Display in the offline mode of the Display.

Communication settings are made with the ladder software (PCWin). For details on the settings, refer to the Device/PLC Manual.

- 1 Start the ladder software to start a project.
- 2 "PC10 Standard" is specified for [CPU Mode] in the project tree.
- 3 Double-click [Link Parameter] in the project tree.
- 4 Select the Link No. that you specify the link module in the [Link parameter setup] dialog box, and click [Link setup].
- 5 Select a link module you use from [Link module name], and click [OK].

"Ethernet (32 ports)" can be specified only when the CPU version is V.3.00 or later. **NOTE** 

6 Click [Detail] with the specified link module selected and make the settings as shown below.

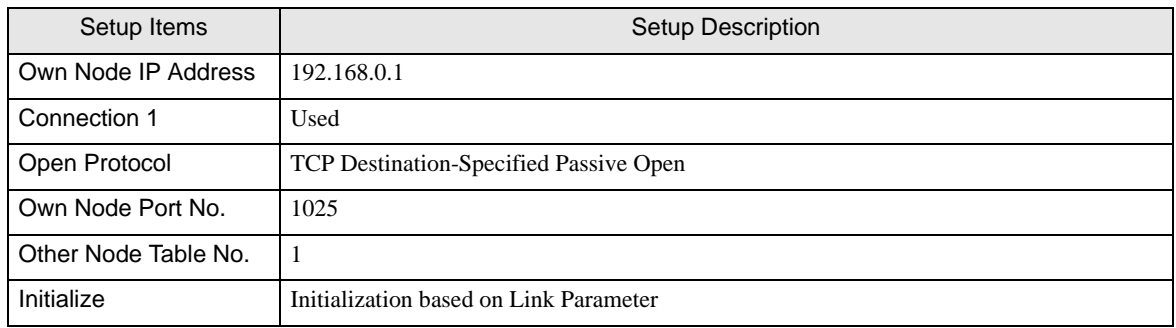

7 Click [Other Node Table] and make the settings as shown below.

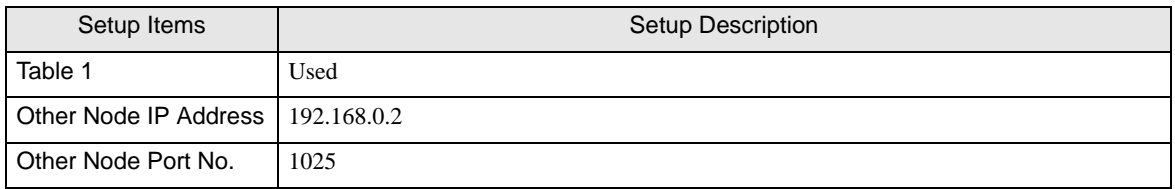

8 Write the communication settings in the External Device. After the writing is completed, restart the External Device.

# <span id="page-38-0"></span>4 Setup Items

Set communication settings of the Display with GP-Pro EX or in offline mode of the Display.

The setting of each parameter must be identical to that of External Device.

)["3 Example of Communication Setting" \(page 6\)](#page-5-0)

Set the Display's IP address in offline mode. **NOTE** 

Cf. Maintenance/Troubleshooting Manual "Ethernet Settings"

# 4.1 Setup Items in GP-Pro EX

#### ■ Communication Settings

To display the setup screen, from the [Project] menu, point to [System Settings] and select [Device/PLC].

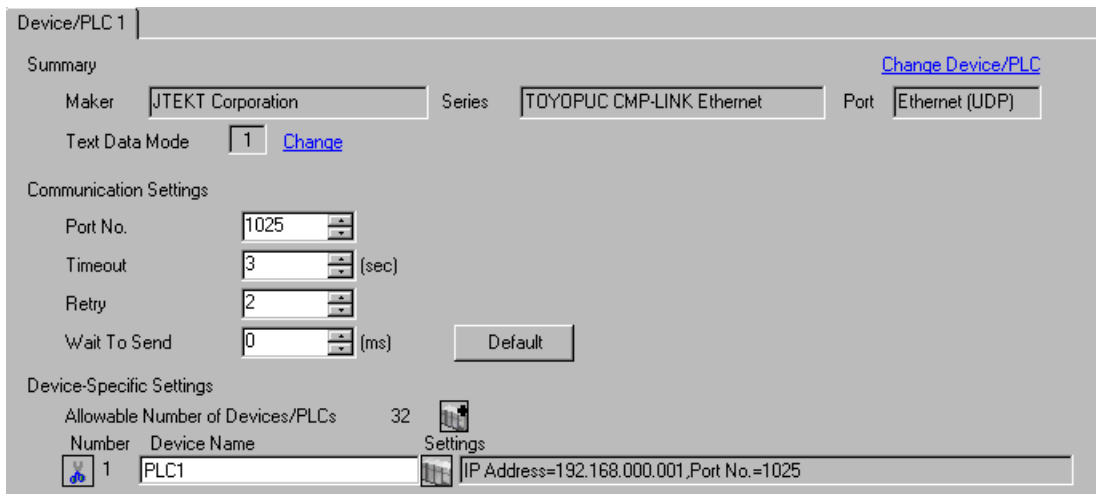

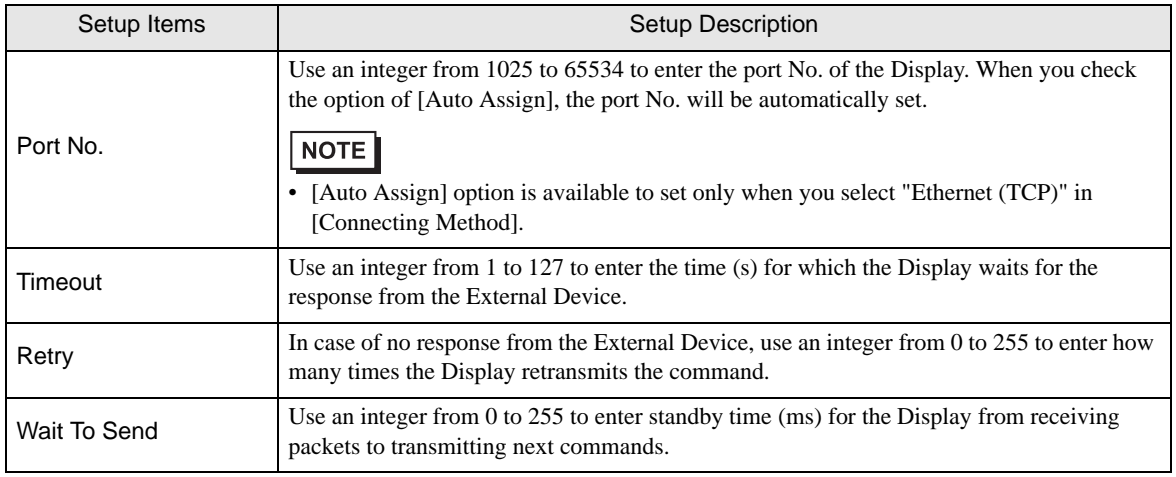

**NOTE** 

Refer to the GP-Pro EX Reference Manual for Indirect Device.

Cf. GP-Pro EX Reference Manual "Changing the Device/PLC at Runtime (Indirect Device)"

# Device Setting

To display the [Individual Device Settings] dialog box, from [Device-Specific Settings] in the [Device/PLC] window, select the External Device and click [Settings]  $\prod$ . To connect multiple External Devices, from [Device-Specific Settings] in the [Device/PLC] window, click [Add Device] to add another External Device.

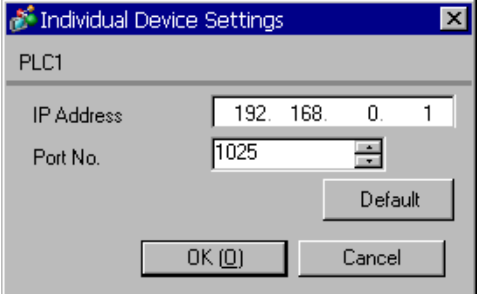

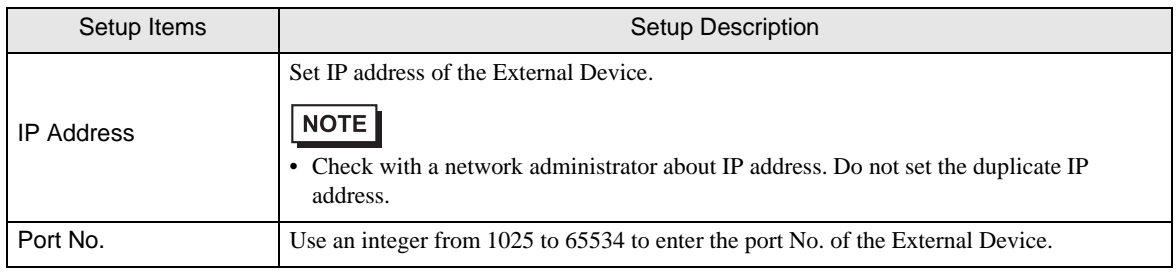

# 4.2 Setup Items in Offline Mode

NOTE

• Refer to the Maintenance/Troubleshooting manual for information on how to enter offline mode or about the operation.

Cf. Maintenance/Troubleshooting Manual "Offline Mode"

#### Communication Settings

To display the setting screen, touch [Device/PLC Settings] from [Peripheral Settings] in offline mode. Touch the External Device you want to set from the displayed list.

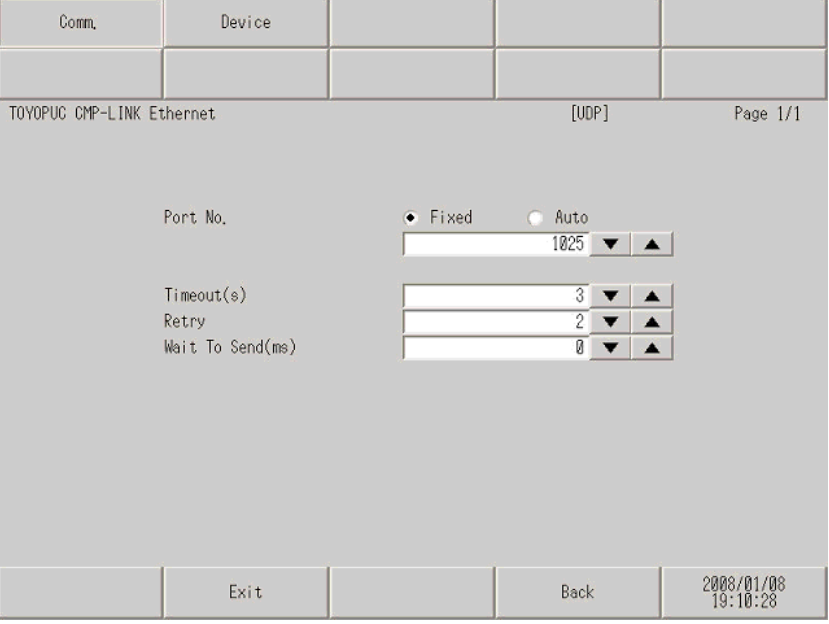

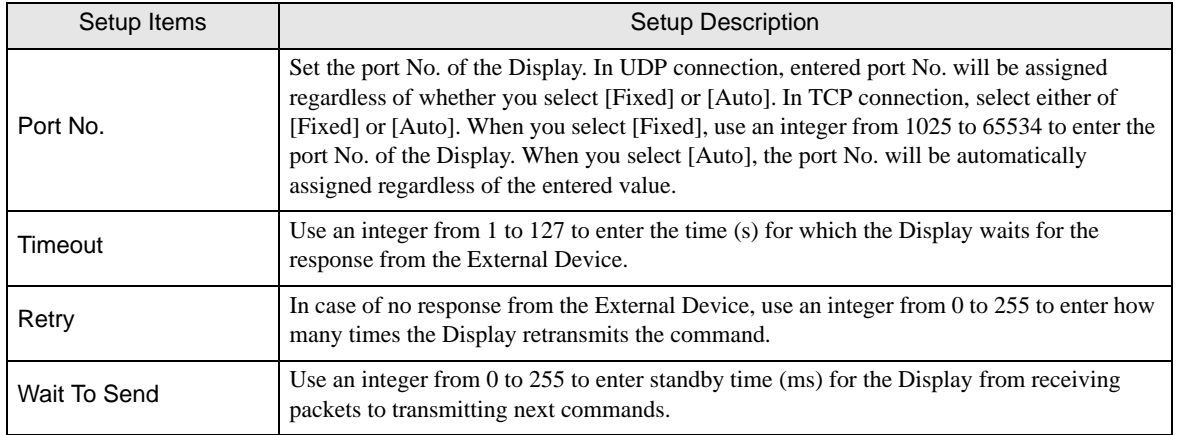

# **Device Setting**

To display the setting screen, touch [Device/PLC Settings] from [Peripheral Settings]. Touch the External Device you want to set from the displayed list, and touch [Device].

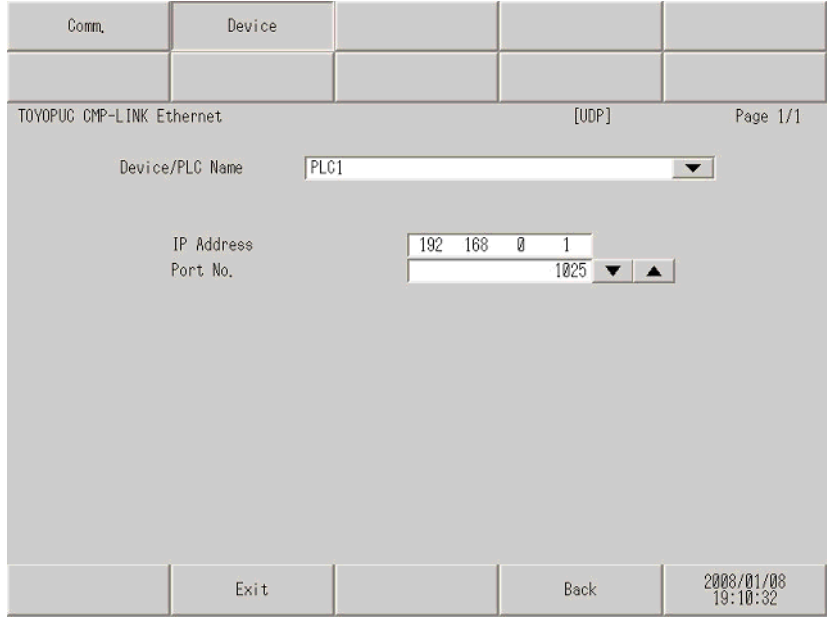

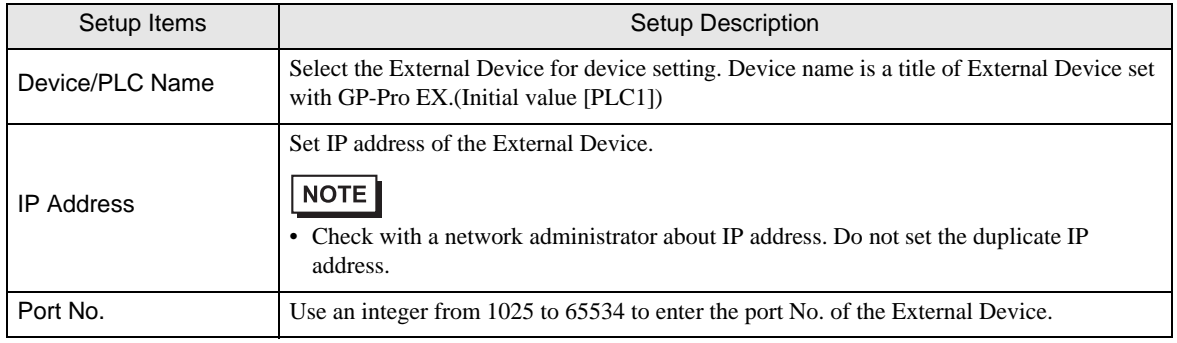

# <span id="page-43-0"></span>5 Supported Device

Range of supported device address is shown in the table below. Please note that the actually supported range of the devices varies depending on the External Device to be used. Please check the actual range in the manual of your External Device.

同

# 5.1 TOYOPUC-PC3

 $\Box$  This address can be specified as system data area.

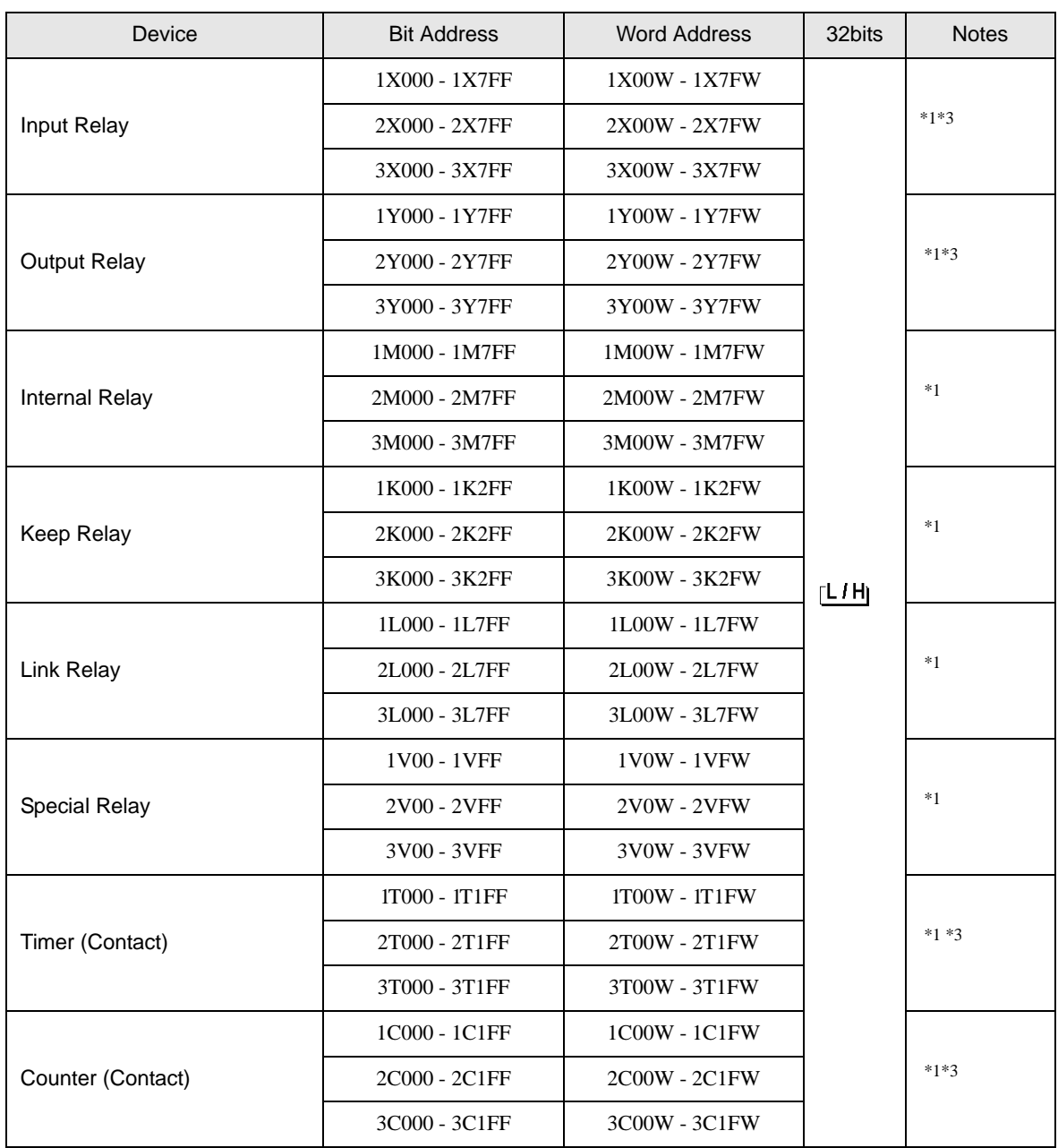

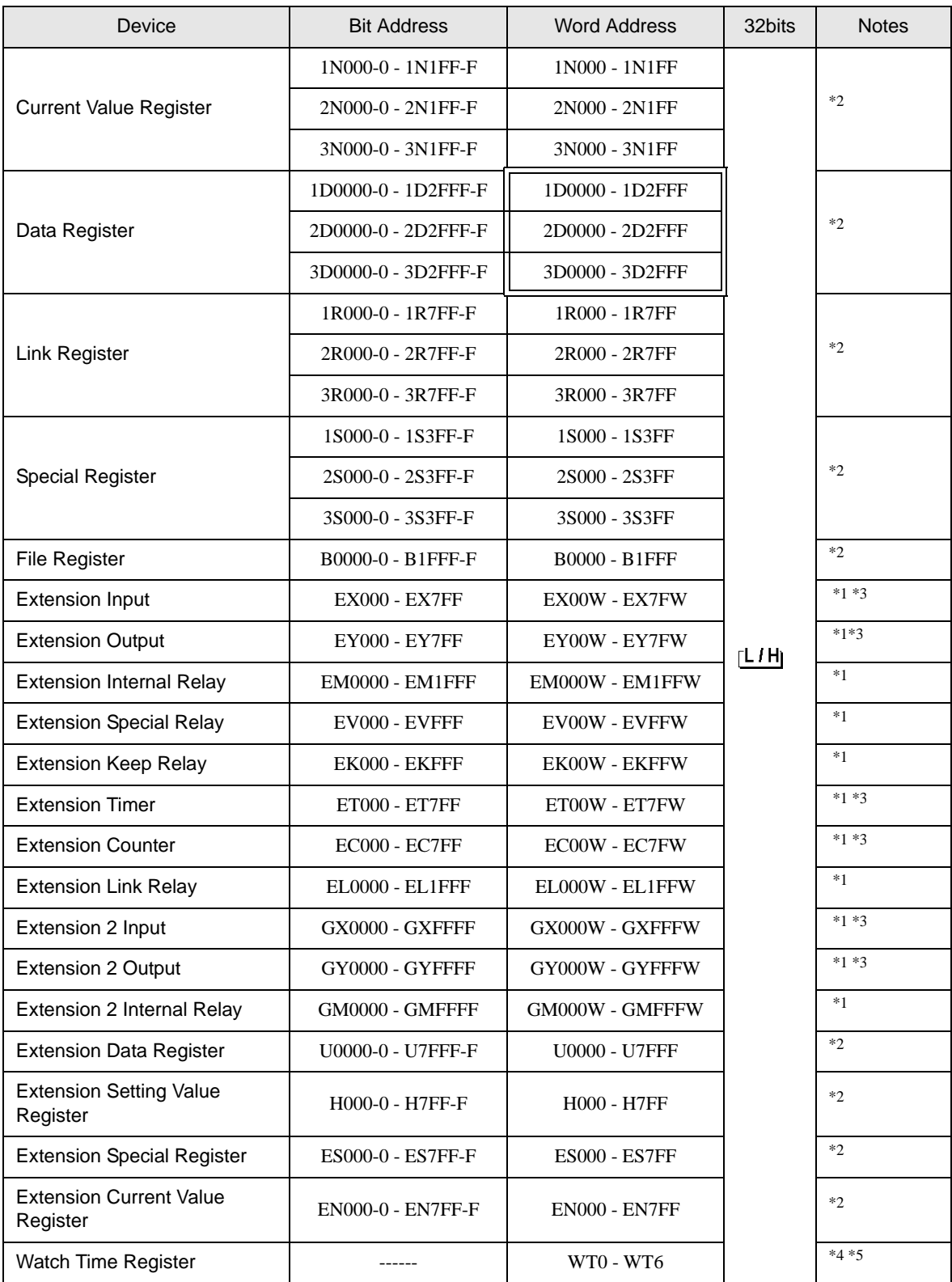

\*1 For word description of the bit device, add "W" to the last of the word address. Example) When the address is 0 in M device, describe "M0000W".

\*2 For bit description of the word device, describe "-" following the word address and the bit position next. Example) When the address is 0 and the bit is 5 in D device, describe " D0000-5".

- \*3 You cannot set the duplicate address for X and Y (EX, EY, GX, GY), T and C (ET, EC). (Setting such address as X000/Y000, EX000/EY000, T000/C000, ET000/EC000 is wrong.)
- \*4 When you write "Watch Time Register", the Display reads all addresses of "Watch Time Register" in the External Device. Then the Display writes all addresses of "Watch Time Register" after the Display changes the data of your requested address. Note that the correct data may not be written if you change the word address using the ladder program while the Display reads data from the External Device and returns it.
- \*5 Contents of "Watch Time Register" are shown below.

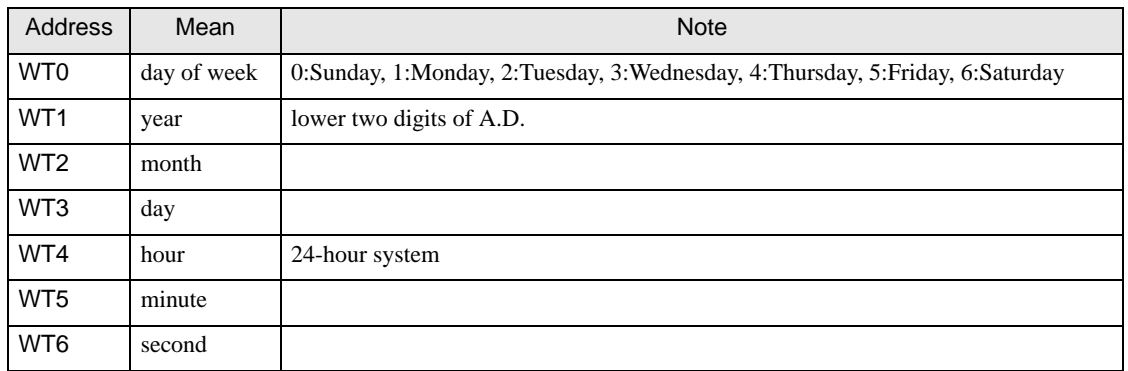

NOTE

• Please refer to the GP-Pro EX Reference Manual for system data area.

Cf. GP-Pro EX Reference Manual "LS Area (Direct Access Method Area)" • Please refer to the precautions on manual notation for icons in the table.

)"Manual Symbols and Terminology"

5.2 TOYOPUC-PC10G

This address can be specified as system data area.

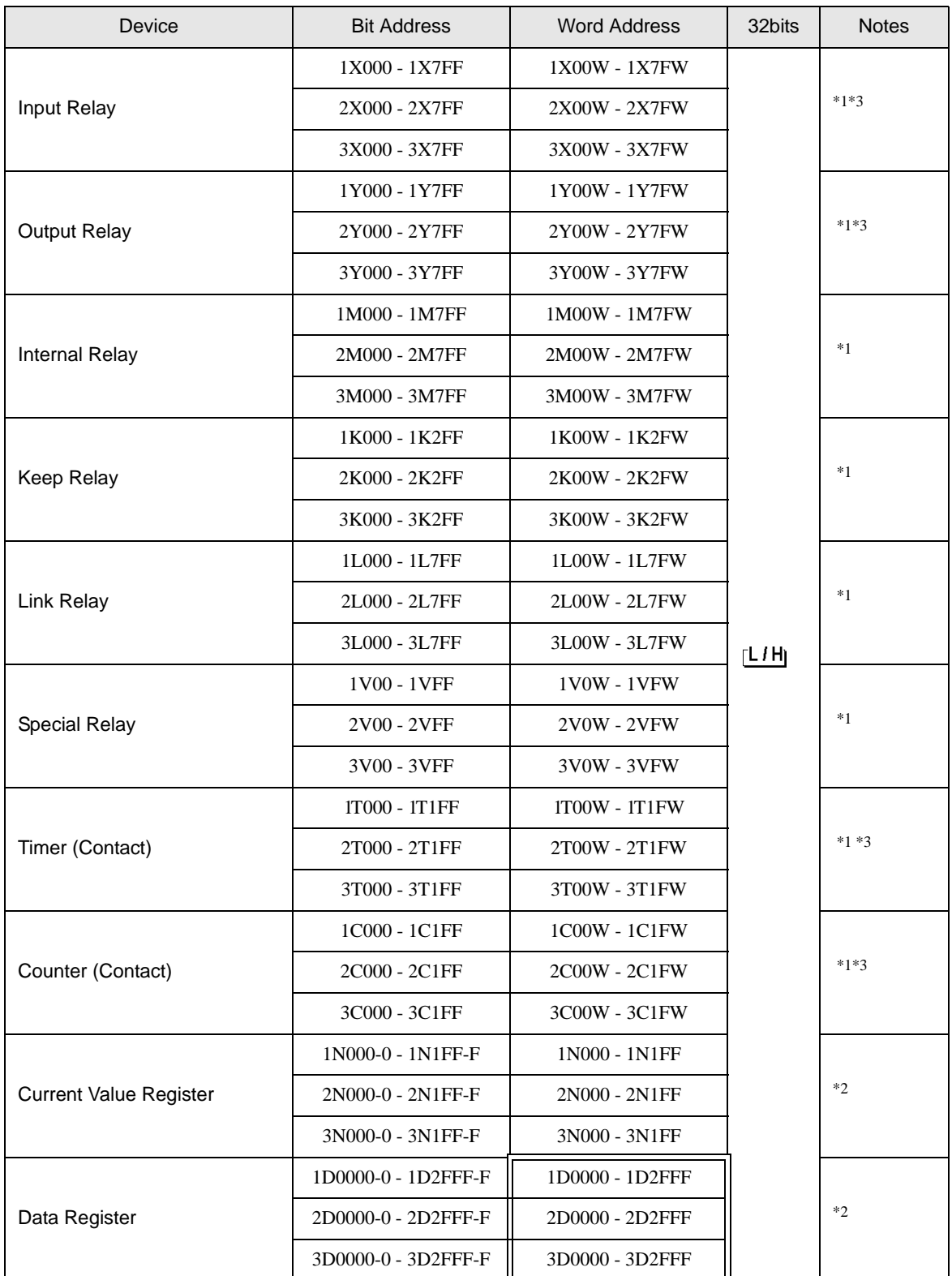

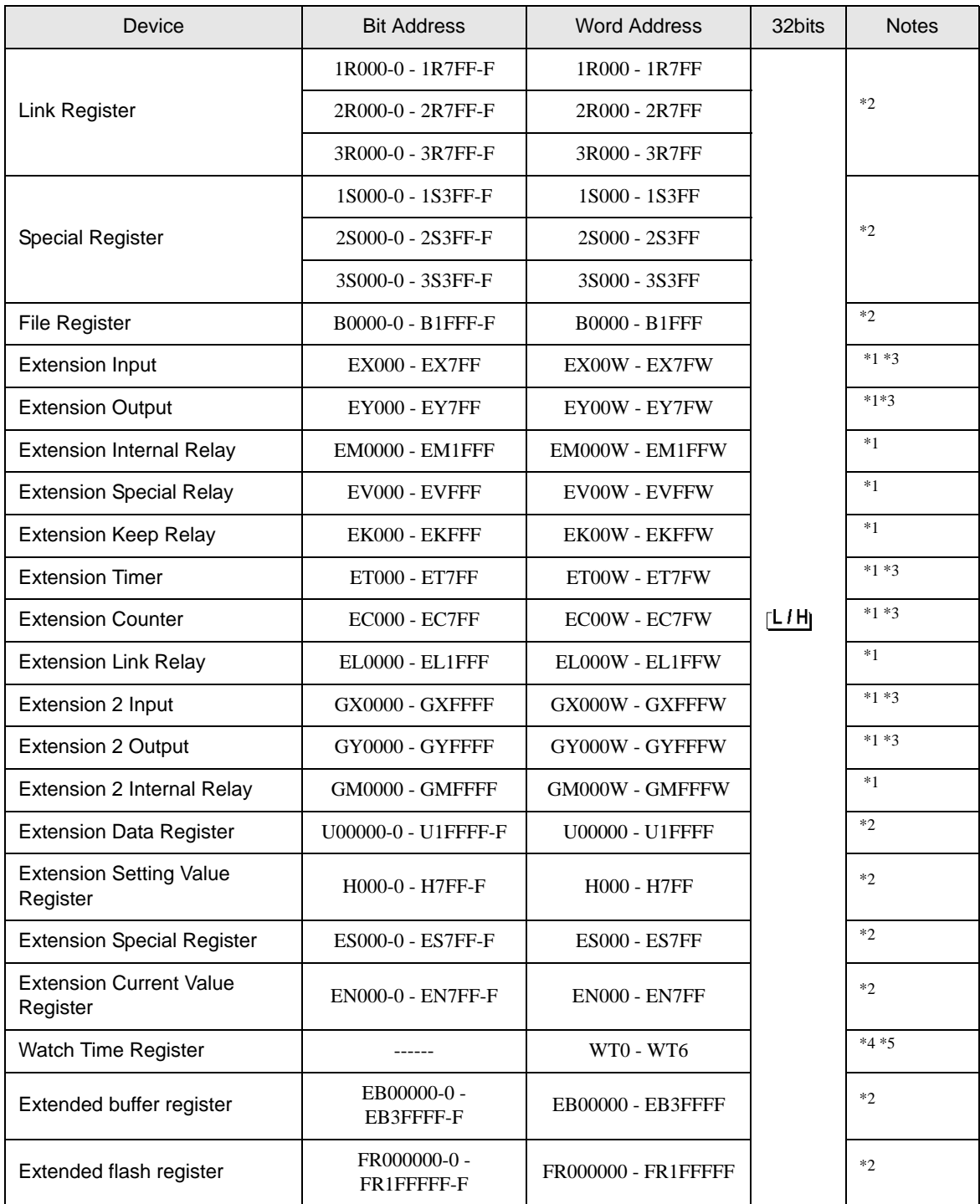

\*1 For word description of the bit device, add "W" to the last of the word address. Example) When the address is 0 in M device, describe "M0000W".

\*2 For bit description of the word device, describe "-" following the word address and the bit position next. Example) When the address is 0 and the bit is 5 in D device, describe " D0000-5".

\*3 You cannot set the duplicate address for X and Y (EX, EY, GX, GY), T and C (ET, EC). (Setting such address as X000/Y000, EX000/EY000, T000/C000, ET000/EC000 is wrong.)

- \*4 When you write "Watch Time Register", the Display reads all addresses of "Watch Time Register" in the External Device. Then the Display writes all addresses of "Watch Time Register" after the Display changes the data of your requested address. Note that the correct data may not be written if you change the word address using the ladder program while the Display reads data from the External Device and returns it.
- \*5 Contents of "Watch Time Register" are shown below.

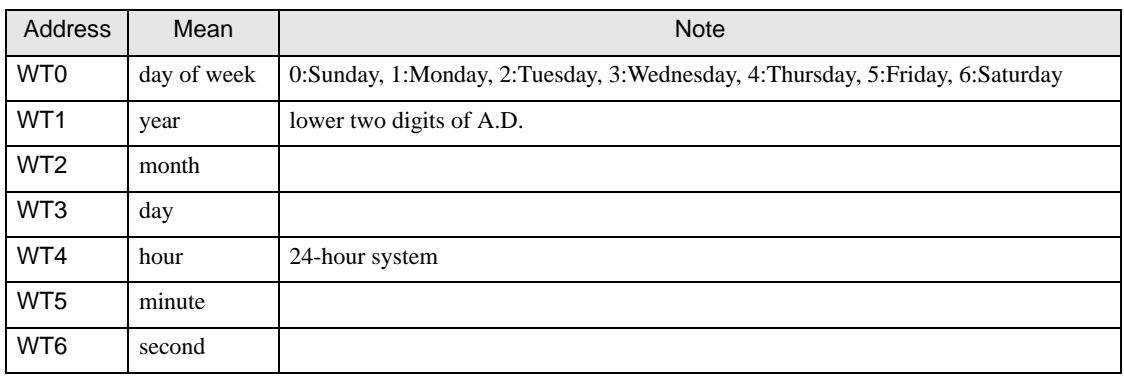

• Please refer to the GP-Pro EX Reference Manual for system data area. NOTE

- Cf. GP-Pro EX Reference Manual "LS Area (Direct Access Method Area)"
- Please refer to the precautions on manual notation for icons in the table.

)"Manual Symbols and Terminology"

# <span id="page-49-0"></span>6 Device Code and Address Code

Use device code and address code when you select "Device Type & Address" for the address type in data displays.

# 6.1 TOYOPUC-PC3

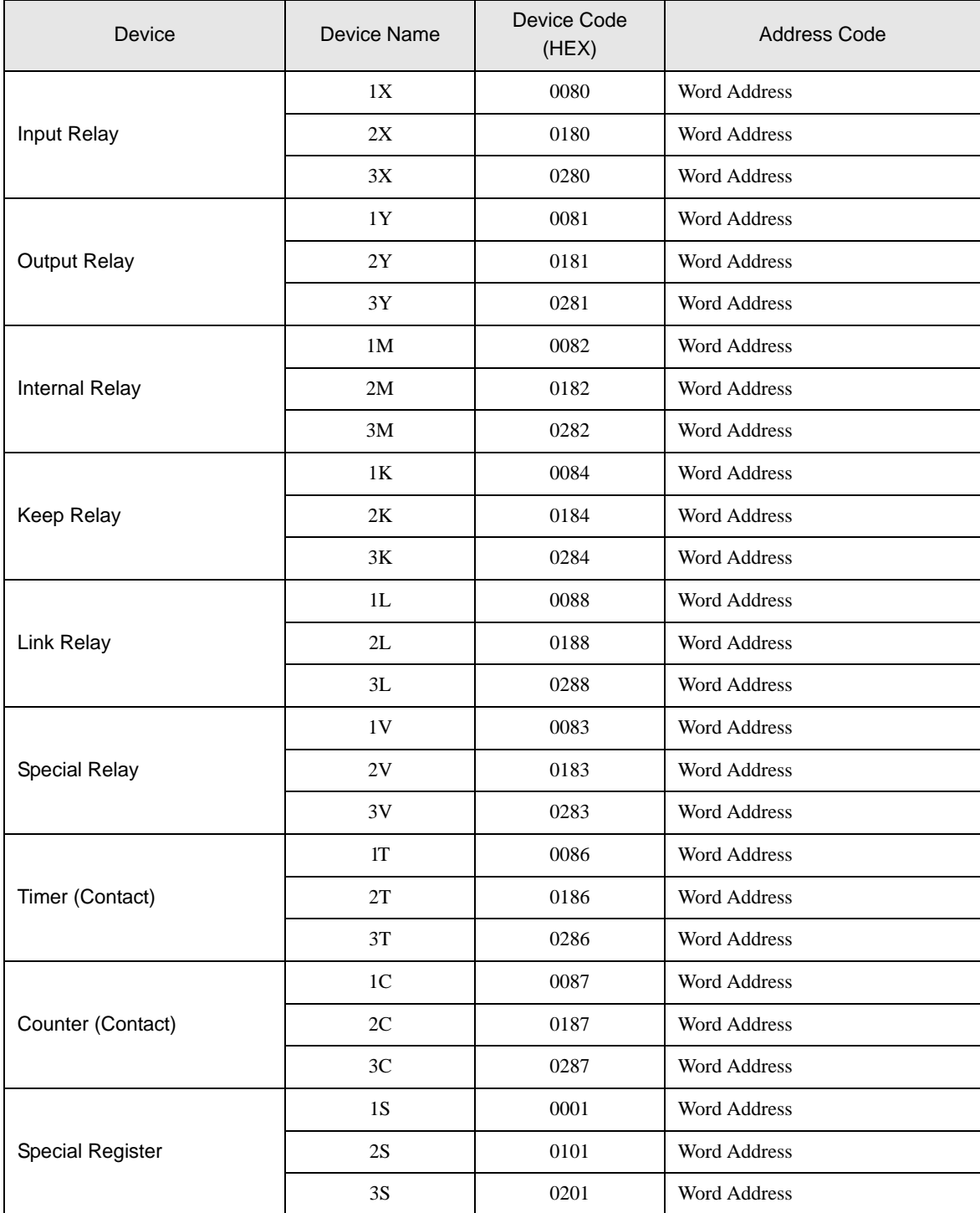

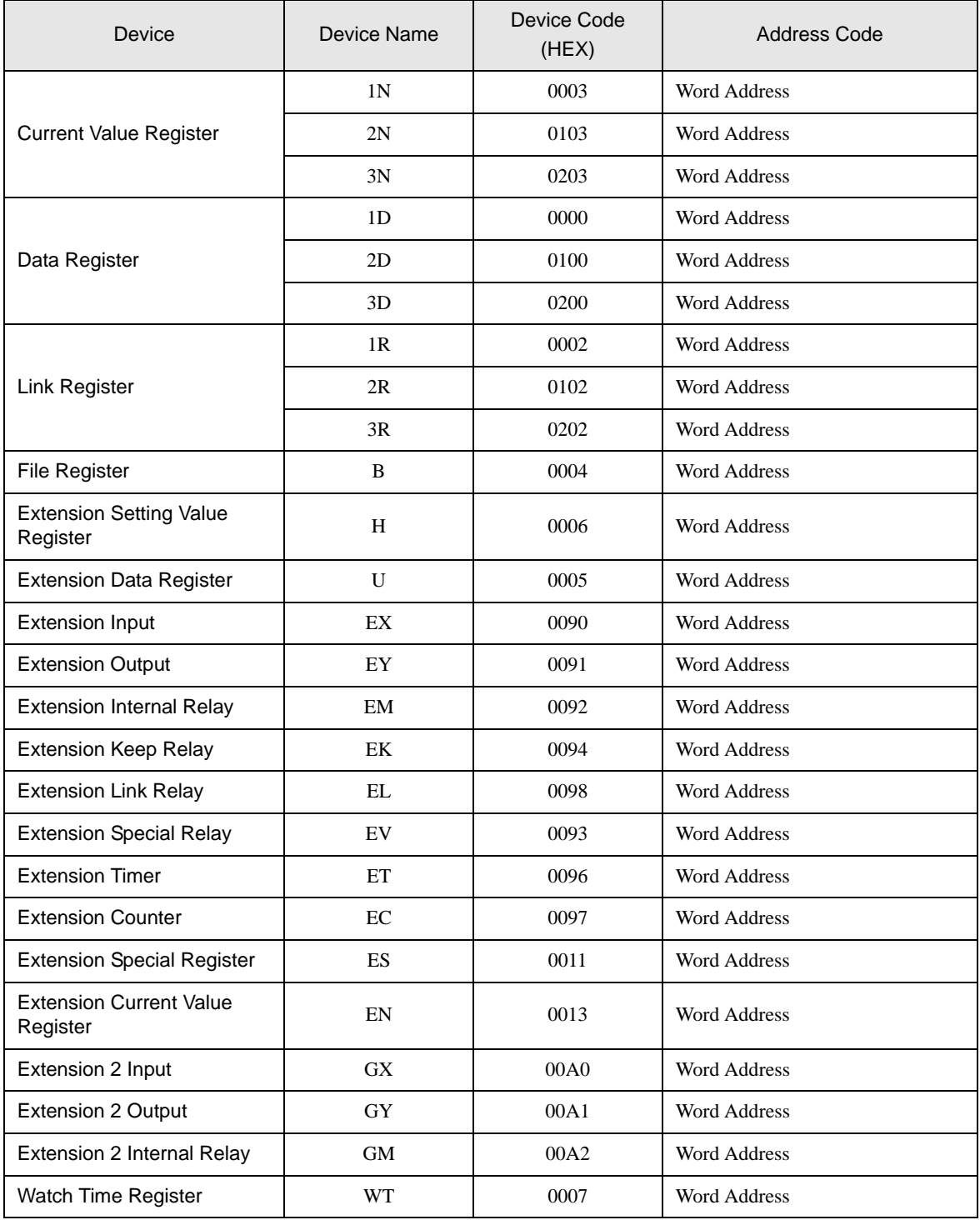

# 6.2 TOYOPUC-PC10G

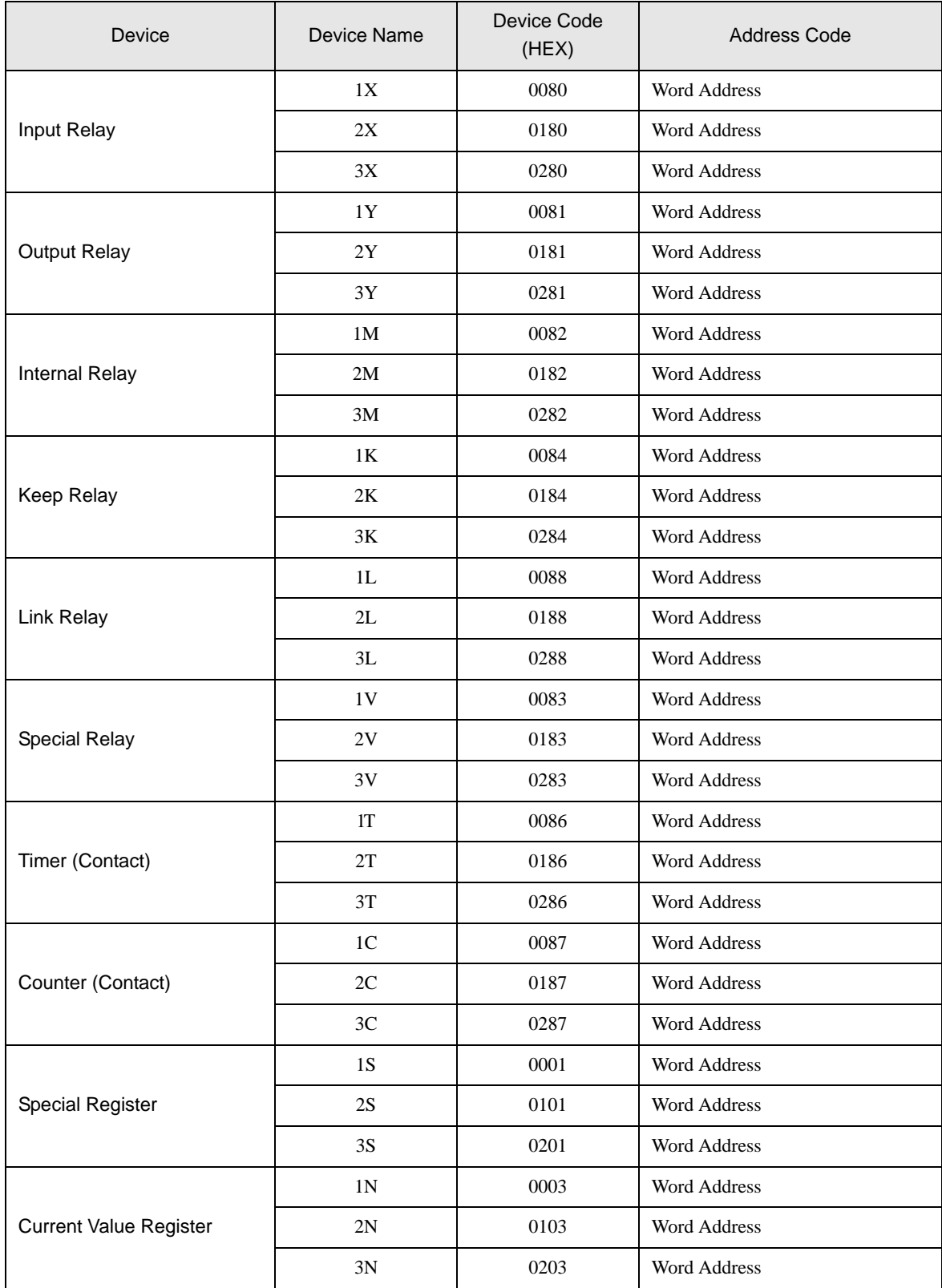

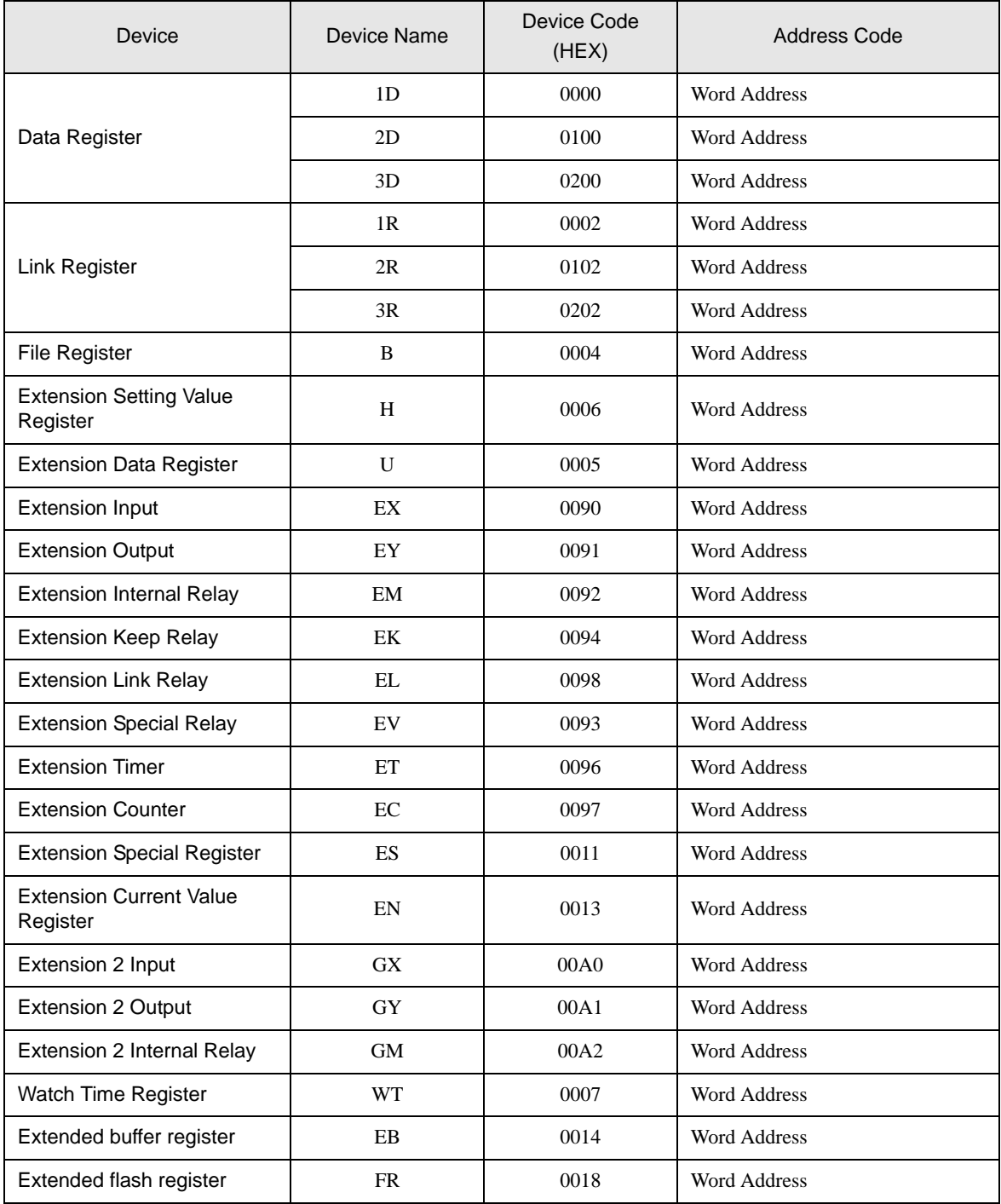

# <span id="page-53-0"></span>7 Error Messages

Error messages are displayed on the screen of Display as follows: "No. : Device Name: Error Message (Error Occurrence Area)". Each description is shown below.

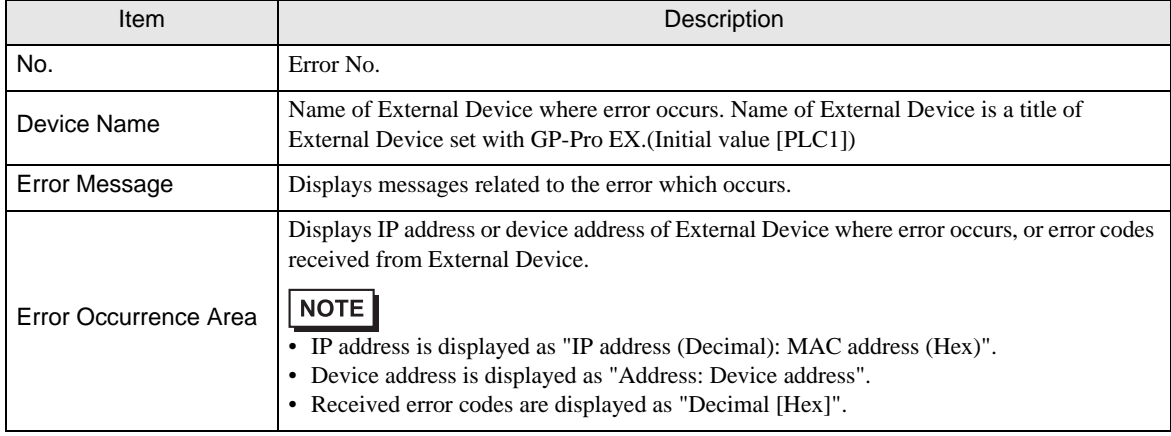

#### Display Examples of Error Messages

"RHAA035: PLC1: Error has been responded for device write command (Error Code: 2 [02H])"

• Refer to your External Device manual for details on received error codes. NOTE

> • Refer to "When an error is displayed (Error Code List)" in "Maintenance/Troubleshooting Manual" for details on the error messages common to the driver.

## **External Device** Frror Messages Unique to External Device

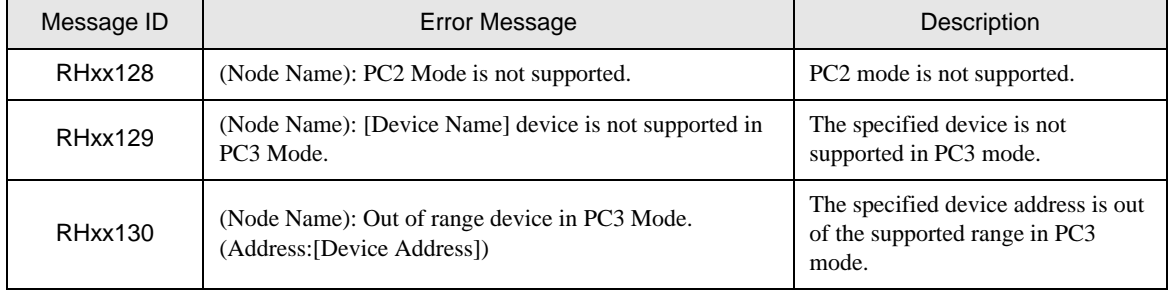